# **User's Manual**

A preliminary draft copy of the manual follows:

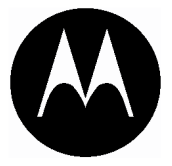

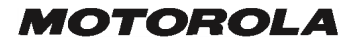

# MPx **GSM**

# START HERE >

Welcome to the world of Motorola MOTOPro devices. Your selection, the Motorola MPx, delivers to you simplified communications, increased productivity, and the control to develop a superior mobile experience whether at work, at home, on the road or at play.

# *Phone Mode*

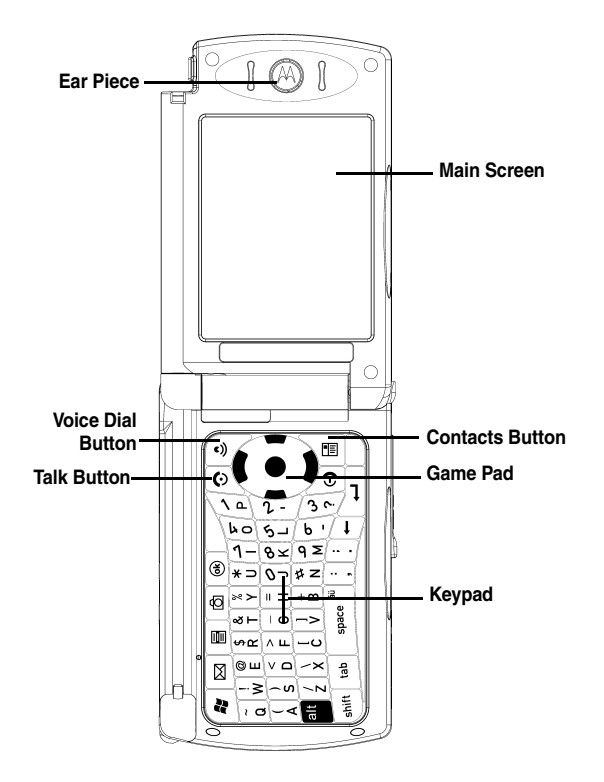

**2**

# *Landscape Mode*

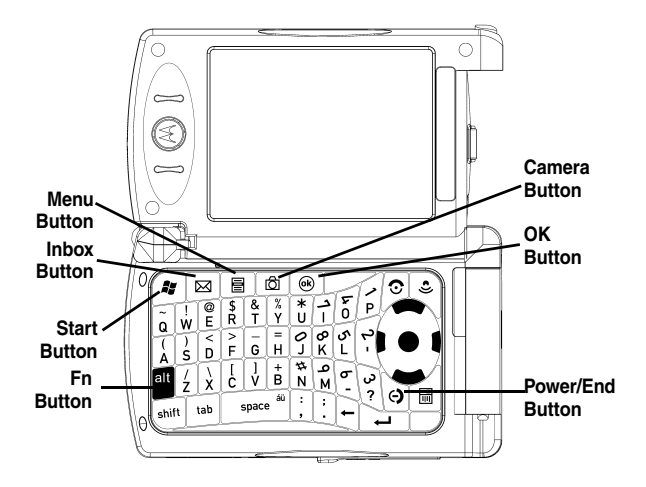

# *Front Panel*

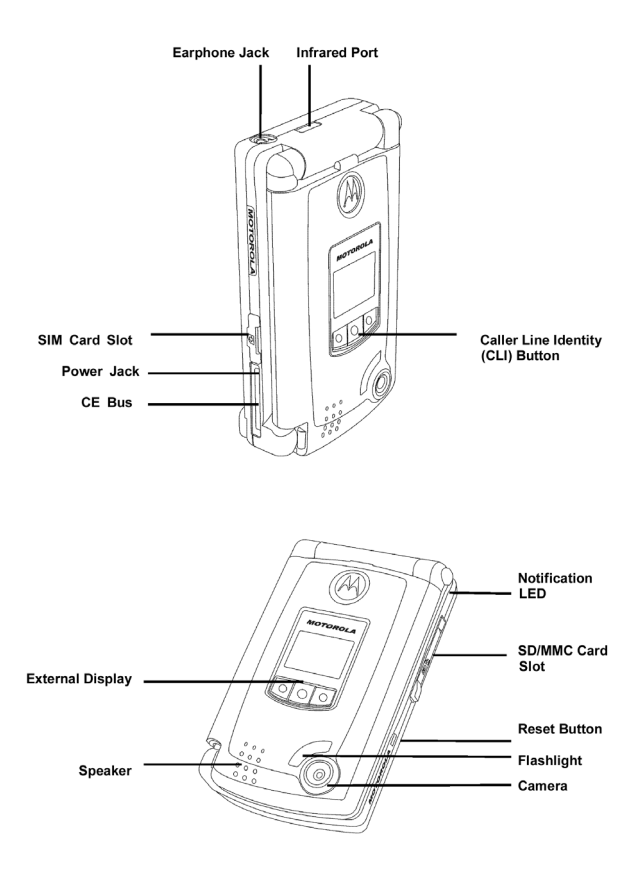

# *Back Panel*

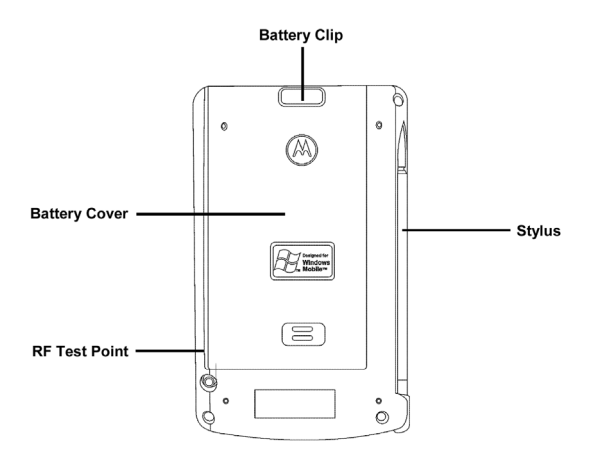

```
Motorola, Inc.
Consumer Advocacy Office
1307 East Algonquin Road
Schaumburg, IL 60196
1-800-331-6456 (United States)
1-888-390-6456 (TTY/TDD United States)
1-800-461-4575 (Canada)
```

```
www.motorola.com (United States)
www.motorola.ca (Canada)
```
MOTOROLA and the Stylized M Logo are registered in the US Patent & Trademark Office. The Bluetooth trademarks are owned by their proprietor and used by Motorola, Inc. under license. Java and all other Java-based marks are trademarks or registered trademarks of Sun Microsystems, Inc. in the U.S. and other countries. All other product or service names are the property of their respective owners.

© Motorola, Inc. 2004

The information contained in Motorola's user's guides is believed to be correct at the time of printing. Motorola reserves the right to change or modify any information or specifications without notice. The contents of Motorolas user's guides are provided as is. Except as required by applicable law, no warranties of any kind, either express or implied, including, but not limited to, the implied warranties of merchantability and fitness for a particular purpose, are made in relation to the accuracy, reliability, or contents of this guide.

**Caution:** Changes or modifications made in the radio phone, not expressly approved by Motorola, will void the user's authority to operate the equipment. Manual number:O

# *Contents*

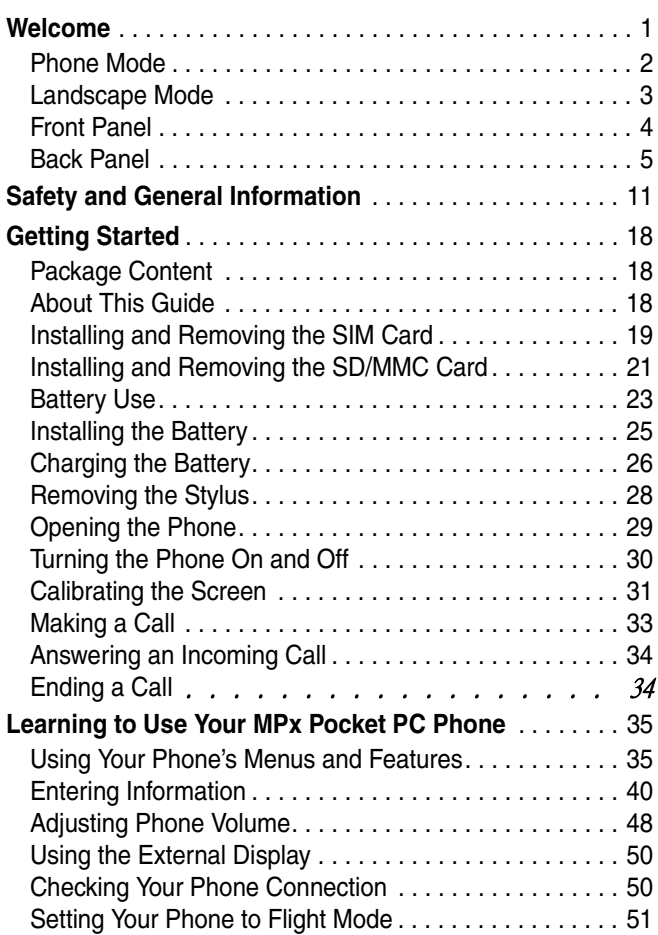

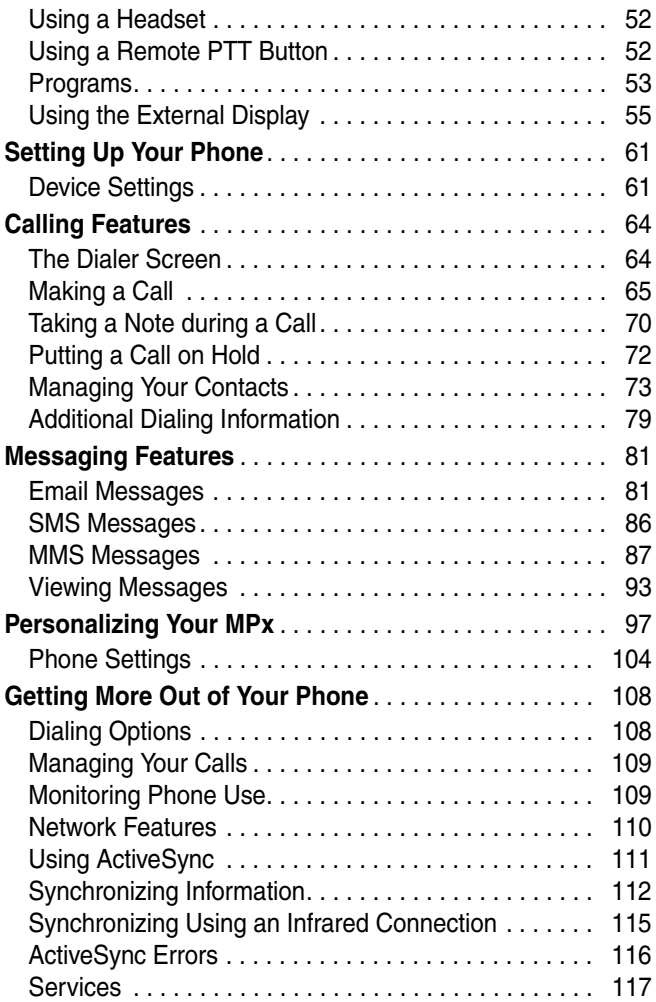

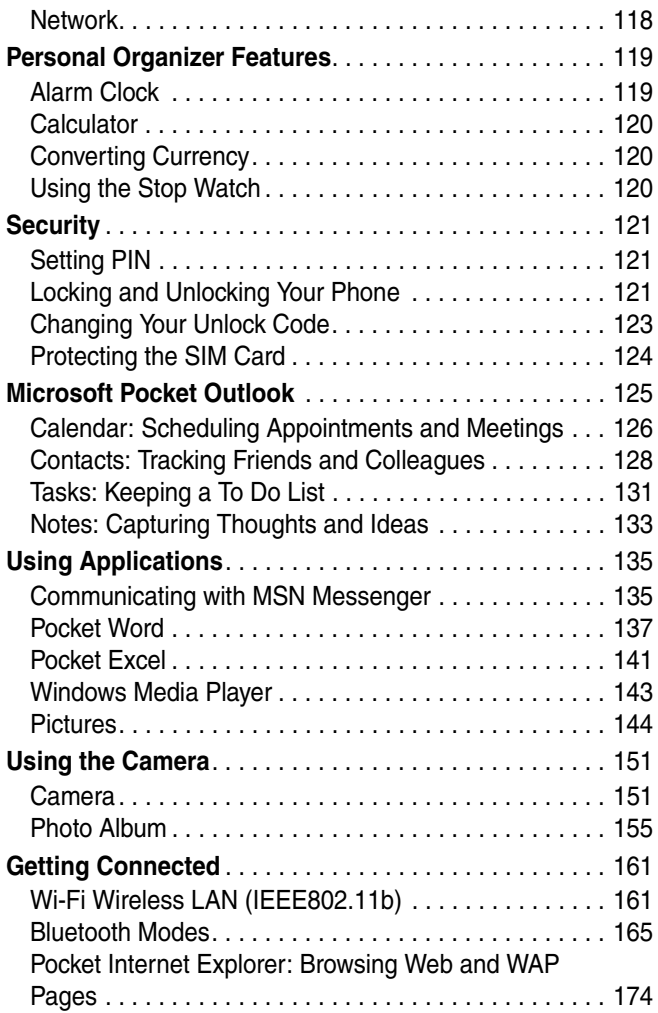

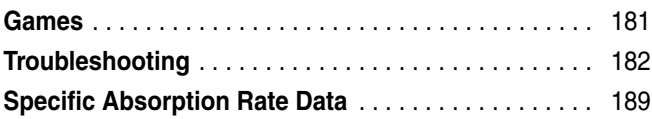

# *Safety and General Information*

IMPORTANT INFORMATION ON SAFE AND EFFICIENT OPERATION. READ THIS INFORMATION BEFORE USING YOUR PHONE.

The information provided in this document supersedes the general safety information in user's guides published prior to December 1, 2002.

# *Exposure To Radio Frequency (RF) Energy*

Your phone contains a transmitter and a receiver. When it is ON, it receives and transmits RF energy. When you communicate with your phone, the system handling your call controls the power level at which your phone transmits.

Your Motorola phone is designed to comply with local regulatory requirements in your country concerning exposure of human beings to RF energy.

# *Operational Precautions*

To assure optimal phone performance and make sure human exposure to RF energy is within the guidelines set forth in the relevant standards, always adhere to the following procedures.

# *External Antenna Care*

Use only the supplied or Motorola-approved replacement antenna. Unauthorized antennas, modifications, or attachments could damage the phone.

DO NOT hold the external antenna when the phone is IN USE. Holding the external antenna affects call quality and may cause the phone to operate at a higher power level than needed. In addition, use of

unauthorized antennas may result in non-compliance with the local regulatory requirements in your country.

# *Phone Operation*

When placing or receiving a phone call, hold your phone as you would a wireline telephone.

# *Body-Worn Operation*

To maintain compliance with RF energy exposure guidelines, if you wear a phone on your body when transmitting, always place the phone in a Motorola-supplied or approved clip, holder, holster, case, or body harness for this phone, if available. Use of accessories not approved by Motorola may exceed RF energy exposure guidelines. If you do not use one of the body-worn accessories approved or supplied by Motorola, and are not using the phone held in the normal use position, ensure the phone and its antenna are at least 1 inch (2.5 centimeters) from your body when transmitting.

# *Data Operation*

When using any data feature of the phone, with or without an accessory cable, position the phone and its antenna at least 1 inch (2.5 centimeters) from your body.

# *Approved Accessories*

Use of accessories not approved by Motorola, including but not limited to batteries and antennas, may cause your phone to exceed RF energy exposure guidelines. For a list of approved Motorola accessories, visit our website at www.Motorola.com

# *RF Energy Interference/Compatibility*

Nearly every electronic device is susceptible to RF energy interference from external sources if inadequately shielded, designed, or otherwise

configured for RF energy compatibility. In some circumstances your phone may cause interference.

# *Facilities*

Turn off your phone in any facility where posted notices instruct you to do so. These facilities may include hospitals or health care facilities that may be using equipment that is sensitive to external RF energy.

# *Aircraft*

When instructed to do so, turn off your phone when on board an aircraft. Any use of a phone must be in accordance with applicable regulations per airline crew instructions.

# *Medical Devices*

#### *Pacemakers*

Pacemaker manufacturers recommend that a minimum separation of 6 inches (15 centimeters) be maintained between a handheld wireless phone and a pacemaker.

Persons with pacemakers should:

- **•** ALWAYS keep the phone more than 6 inches (15 centimeters) from your pacemaker when the phone is turned ON.
- **•** NOT carry the phone in the breast pocket.
- **•** Use the ear opposite the pacemaker to minimize the potential for interference.
- **•** Turn OFF the phone immediately if you have any reason to suspect that interference is taking place.

## *Hearing Aids*

Some digital wireless phones may interfere with some hearing aids. In the event of such interference, you may want to consult your hearing aid manufacturer to discuss alternatives.

#### *Other Medical Devices*

If you use any other personal medical device, consult the manufacturer of your device to determine if it is adequately shielded from RF energy. Your physician may be able to assist you in obtaining this information.

# *Use While Driving*

Check the laws and regulations on the use of phones in the area where you drive. Always obey them.

When using your phone while driving, please:

- **•** Give full attention to driving and to the road.
- **•** Use handsfree operation, if available.
- **•** Pull off the road and park before making or answering a call if driving conditions so require.

Responsible driving best practices may be found in the "Wireless Phone Safety Tips" at the end of this manual and at the Motorola website: www.Motorola.com/callsmart.

# *Operational Warnings*

#### *For Vehicles With an Air Bag*

Do not place a phone in the area over an air bag or in the air bag deployment area. Air bags inflate with great force. If a phone is placed in the air bag deployment area and the air bag inflates, the phone may be propelled with great force and cause serious injury to occupants of the vehicle.

# *Potentially Explosive Atmospheres*

Turn off your phone prior to entering any area with a potentially explosive atmosphere. Do not remove, install, or charge batteries in such areas. Sparks in a potentially explosive atmosphere can cause an explosion or fire resulting in bodily injury or even death.

**Note: T**he areas with potentially explosive atmospheres referred to above include fueling areas such as below decks on boats, fuel or chemical transfer or storage facilities, areas where the air contains chemicals or particles, such as grain, dust, or metal powders. Areas with potentially explosive atmospheres are often but not always posted.

#### *Blasting Caps and Areas*

To avoid possible interference with blasting operations, turn OFF your phone when you are near electrical blasting caps, in a blasting area, or in areas posted "Turn off electronic devices." Obey all signs and instructions.

## *Batteries*

Batteries can cause property damage and/or bodily injury such as burns if a conductive material such as jewelry, keys, or beaded chains touch exposed terminals. The conductive material may complete an electrical circuit (short circuit) and become quite hot. Exercise care in handling any charged battery, particularly when placing it inside a pocket, purse, or other container with metal objects. **Use only Motorola original batteries and chargers.**

Your battery or phone may contain symbols, defined as follows:

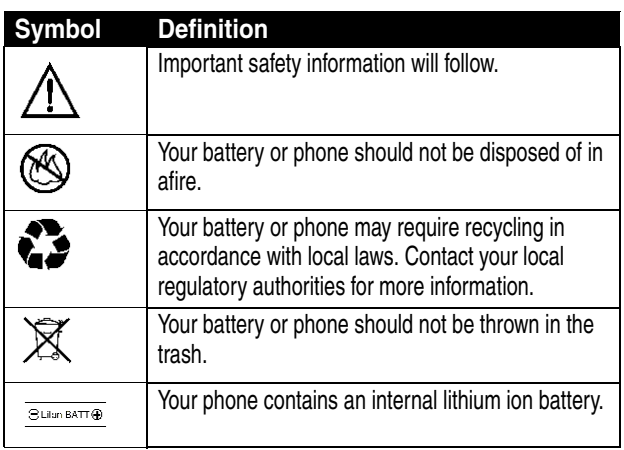

## *Seizures/Blackouts*

Some people may be susceptible to epileptic seizures or blackouts when exposed to flashing lights, such as when watching television or playing video games. These seizures or blackouts may occur even if a person never had a previous seizure or blackout.

If you have experienced seizures or blackouts, or if you have a family history of such occurrences, please consult with your doctor before playing video games on your phone or enabling a flashing-lights feature on your phone. (The flashing-light feature is not available on all products.)

Parents should monitor their children's use of video game or other features that incorporate flashing lights on the phones. All persons should discontinue use and consult a doctor if any of the following symptoms occur: convulsion, eye or muscle twitching, loss of awareness, involuntary movements, or disorientation.

To limit the likelihood of such symptoms, please take the following safety precautions:

- **•** Do not play or use a flashing-lights feature if you are tired or need sleep.
- **•** Take a minimum of a 15-minute break hourly.
- **•** Play in a room in which all lights are on.
- **•** Play at the farthest distance possible from the screen.

# *Repetitive Motion Injuries*

When you play games on your phone, you may experience occasional discomfort in your hands, arms, shoulders, neck, or other parts of your body. Follow these instructions to avoid problems such as tendonitis, carpal tunnel syndrome, or other musculoskeletal disorders:

- **•** Take a minimum 15-minute break every hour of game playing.
- **•** If your hands, wrists, or arms become tired or sore while playing, stop and rest for several hours before playing again.
- **•** If you continue to have sore hands, wrists, or arms during or after play, stop playing and see a doctor.

# *Getting Started*

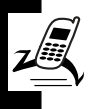

Welcome to the world of Motorola digital wireless communications! We are pleased that you have chosen the Motorola MPx Pocket PC phone.

# *Package Content*

Your MPx Pocket PC phone comes with a replaceable internal battery and is typically equipped with a charger. Other accessories can enhance your phone's performance and portability.

# *About This Guide*

This guide describes the basic features of your Motorola MPx Pocket PC phone.

# *Optional Features*

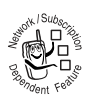

This label identifies an optional network, SIM card, or subscription-dependent feature that may not be offered by all service providers in all geographical areas. Contact your service

provider for more information.

# *Optional Accessories*

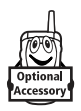

This label identifies a feature that requires an optional Motorola OriginalTM accessory.

# *Installing and Removing the SIM Card*

Your SIM (Subscriber Identity Module) card contains your phone number, service details, and phonebook/ message memory.

**Caution:** Do not bend or scratch your SIM card. Avoid exposing your SIM card to static electricity, water, or dirt.

# *Inserting the SIM Card*

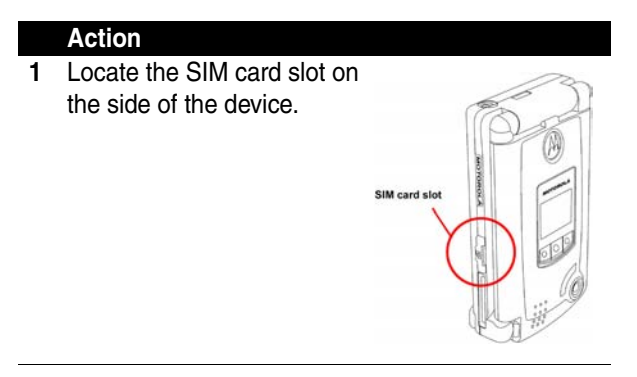

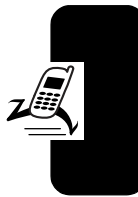

Getting Started **19***Getting Started*

#### **Action**

**2** Open the rubber door, and insert the SIM card into the slot.

> **Note:** Position the SIM card as shown, with the chip facing the back of the device and the notched corner to the outside of the slot.

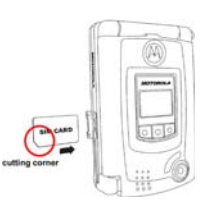

**3** Close the rubber door.

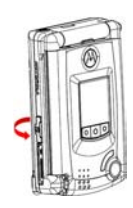

## *Removing the SIM Card*

#### **Action**

**1** Open the battery door and remove the battery.

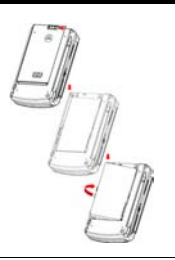

Getting Started **20***Getting Started*

#### **Action**

**2** Insert the tip of the stylus into the hole in the battery compartment, as shown.

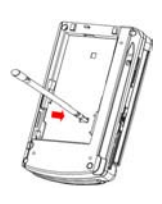

**3** Use the stylus to push the SIM card out, then remove the card.

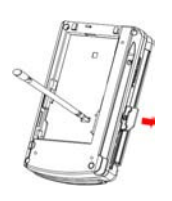

# *Installing and Removing the SD/MMC Card*

Your Pocket PC phone has a SD/MMC card slot for a SD (Secure Digital) memory card. An SD/MMC card expands the memory capacity of your Pocket PC phone. You can purchase SD/MMC cards from a computer store.

**Caution:** Make sure that no foreign objects enter the SD/ MMC card slot of your Pocket PC phone.

**Note:** For more information, refer to the documentation for the SD/MMC card.

# *Installing the Card*

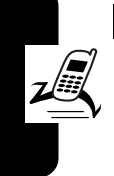

#### **Action**

**1** Locate the SD/MMC card slot and open the rubber door.

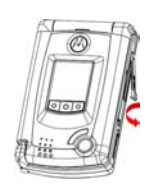

**2** Insert the SD/MMC card as shown, with its label facing the front and the connector pointing to the slot.

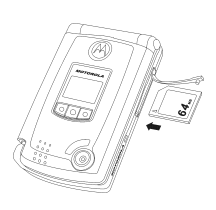

**3** Push the card into the slot until it fits into place.

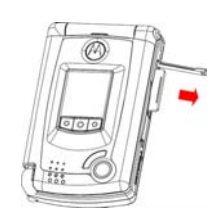

# *Removing the Card*

#### **Action**

- **1** Close any application that uses the SD/MMC card.
- **2** Press the memory card down. When you release it, it pops up.

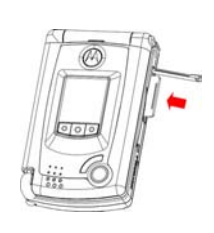

**3** Remove the card and close the cover.

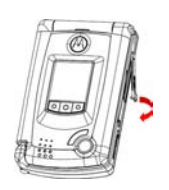

# *Battery Use*

Battery performance depends on many factors, including your wireless carrier's network configuration; signal strength; the temperature at which you operate your phone; the features and/or settings you select and use;

items attached to the phone's accessory connector port; and your voice, data, and other application usage patterns.

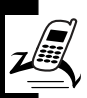

**Caution:** To prevent injuries or burns, do not allow metal objects to contact or short-circuit the battery terminals.

To maximize your battery's performance:

- **•** Always use Motorola Original batteries and battery chargers. The phone warranty does not cover damage caused from using non-Motorola batteries and/or battery chargers.
- **•** New batteries or batteries that have been stored for a long time may require a longer charge time.
- **•** Maintain the battery at or near room temperature when charging.
- **•** Do not expose batteries to temperatures below -10°C (14°F) or above 45°C (113°F). Always take your phone with you when you leave your vehicle.
- **•** When you do not intend to use a battery for a while, store it uncharged in a cool, dark, dry place, such as a refrigerator.
- **•** Batteries gradually wear down and require longer charging times. This is normal. If you charge your battery regularly and notice a decrease in talk time or an increase in charging time, then it is probably time to purchase a new battery.

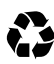

The rechargeable batteries that power this phone must be disposed of properly and may need to be recycled. Refer to your battery's label for battery

type. Contact your local recycling center for proper disposal methods.

**Warning:** Never dispose of batteries in a fire because they may explode.

# *Installing the Battery*

Your Pocket PC phone is designed to use only Motorola Original batteries and accessories.

#### **Action**

**1** Press the battery clip, slide the battery cover outward, and lift the battery cover.

**2** Insert the battery into the battery compartment.

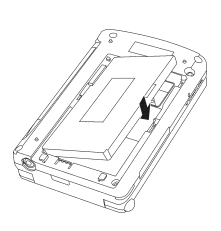

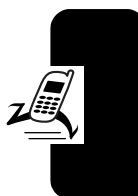

Getting Started

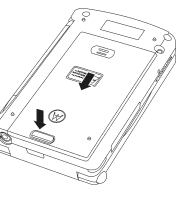

#### **Action**

**3** Replace the cover.

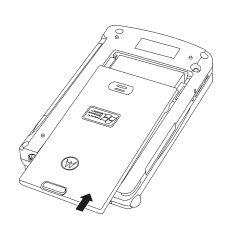

# *Charging the Battery*

New batteries are shipped partially charged. Before you can use your phone, you need to install and charge the battery as described below. Some batteries perform best after several full charge/discharge cycles.

#### **Action**

**1** Plug the travel charger into the phone, with the release tab facing up.

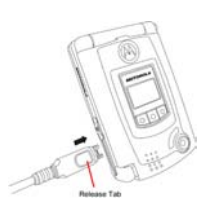

# **2** Plug the other end of the travel charger into the appropriate electrical outlet. **3** When the Notification LED on the phone lights green (full-charged), press the release tab and remove **Action**

the travel charger.

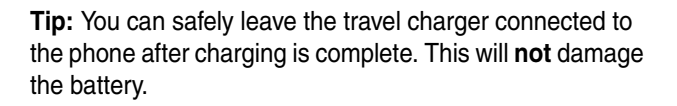

# *Removing the Stylus*

The stylus for your MPx Pocket PC Phone fits into a slot on the back of the phone. When you need to use the stylus:

### **Action**

**1** Press the top of the stylus. When you release it, it pops up.

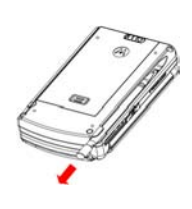

**2** Pull the stylus from the slot.

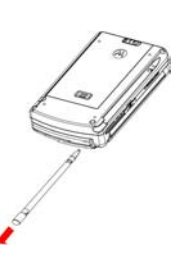

Getting Started **28***Getting Started*

# *Opening the Phone*

Your MPx Pocket PC Phone allows you to operate in 2 modes: **Portrait** and **Landscape** (see pages 2 and 3).

Portrait mode is typically used for phone functions. Landscape mode is typically used for Pocket PC functions.

#### **Action**

To open the phone for Portrait mode, push the cover from the outside (near the speaker).

Landscape mode, press the release button on the hinge and lift the cover from the right side.

To open the phone for

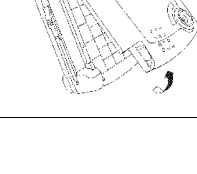

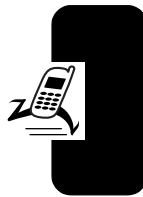

Getting Started

release button

# *Turning the Phone On and Off*

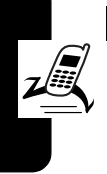

#### **Action**

**1** Open the phone.

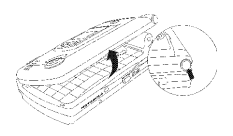

**2** Press and hold the Power/ End key for 7 seconds to turn on the device.

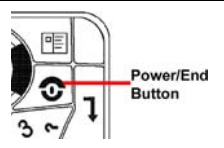

**3** If necessary, enter your SIM card PIN code to unlock the **SIM card**.

**Caution:** If you enter an incorrect PIN code 3 times in a row, your SIM card is disabled and your phone displays SIM Blocked.

**4** If necessary, enter your 4-digit unlock code to unlock the phone.

#### **Notes:**

**•** Pressing the Power/End key longer than 7 seconds can suspend the device. The following events will wake up a suspended device: receiving an MT call or an SMS or MMS message; plugging in a USB cable or AC adapter; pressing a phone or application key

(Power/End, Talk, Camera, or Inbox); pressing the Reset button; inserting a SIM card (which resets the phone).

- **•** While an AC adapter is inserted, the phone cannot be suspended.
- **•** When the battery cover is removed, Flight Mode is activated.
- **•** If the phone responds slowly or stops responding, press the Reset button to reset the phone.
- **•** If necessary, you can perform a Hardware reset.

To perform a software Hardware reset, simultaneously press the Talk and Reset buttons.

# *Calibrating the Screen*

You must calibrate the screen response of our MPx Pocket PC phone to ensure proper operation. This process ensures that, when you tap an item on the screen, the item is activated.

**Note:** With use, the tip of the stylus may become worn or may pick up foreign particles that scratch the screen. A damaged stylus may not move smoothly and can cause unpredictable results when used. If your stylus exhibits these problems, replace the stylus by contacting your reseller.

# *Calibrating the Screen for the First Time*

When you power on your MPx Pocket PC Phone for the first time:

#### **Action**

Using your stylus, tap the center of the cross as it moves around the screen.

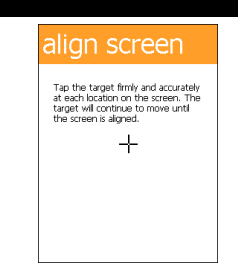

# *Recalibrating the Screen*

Recalibrating the screen may be required in these situations:

- **•** You use the stylus differently (for example, with the opposite hand) than whoever used the phone last.
- **•** The screen has not been recalibrated for a long time. If the phone fails to respond appropriately when you tap an item, the phone has lost calibration.

To recalibrate the screen:

#### **Action**

- **1** Using your stylus, tap  $\frac{1}{2}$  **Start** > Settings.
- **2** Select the System tab.
- **3** Tap the Screen item.

#### **Action**

- **4** Tap the Align Screen button.
- **5** Using your stylus, tap the center of the cross as it moves around the screen.

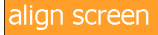

Tan the target firmly and accurately ap the carged image and accurately<br>at each location on the screen. The the crean is simed. ┶

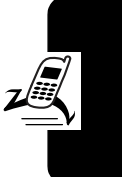

# Getting Started **33***Getting Started*

# *Making a Call*

#### **Action**

**1** On the phone's keypad, press the number keys to enter the number you want to call.

**Note:** Make sure the phone is set to Symbolic input mode  $\Box$ . (Press [Fn] +

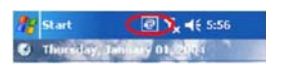

[Shift] to change between Symbolic and Alpha input mode  $\Box$ .)

**2** Press the  $\overline{\omega}$  button.

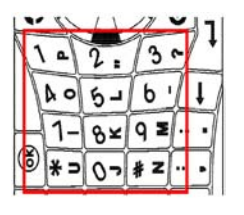
# *Answering an Incoming Call*

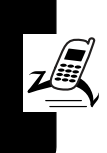

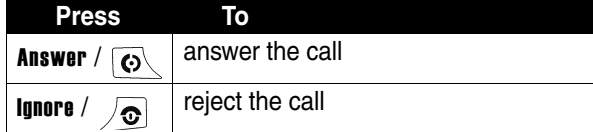

Getting Started **34***Getting Started* **Tip:** If you receive an incoming call when the flip is closed, you can also press the right button to reject the call.

# *Ending a Call*

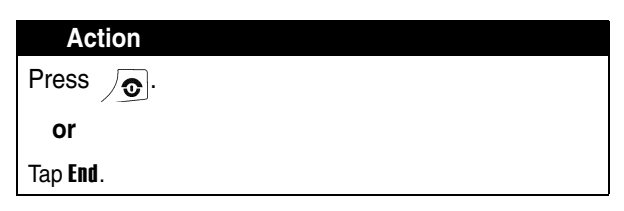

# *Learning to Use Your MPx Pocket PC Phone*

# *Using Your Phone's Menus and Features*

### *The Today Screen*

When you turn on your MPx which is the standard display. The Today screen contains important information of your device, including today's appointments and status icons. Tap the information listed on the Today screen to open the associated program, you see the Today screen.

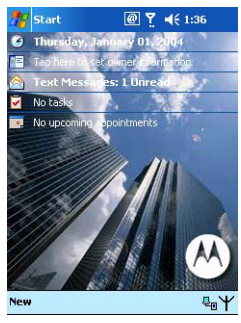

This is the standard display you see when you are not on a call or using the menu. The Today screen displays important information about your phone, including today's appointments and status icons.

**35***Learning to Use Your MPx Pocket PC Phone* Learning to Use Your MPx Pocket PC Phone The following status indicators can display:

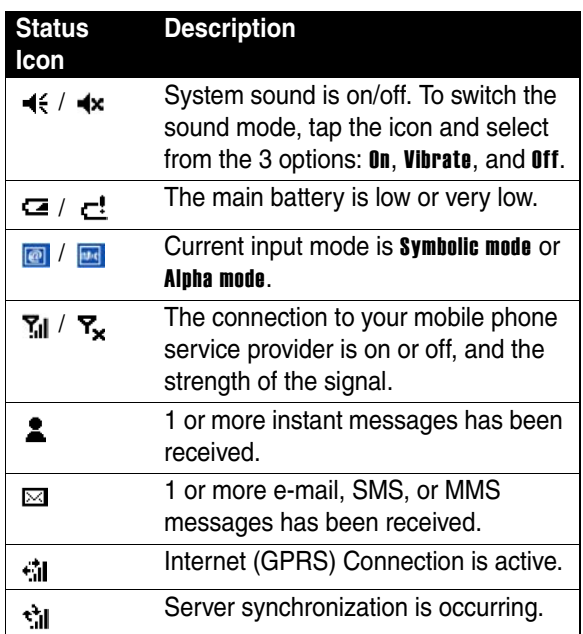

### *The Command Bar*

At the bottom of the screen is the **Command** bar with menus and buttons you can use to perform tasks in programs.

Depending upon which program you are using, the buttons may vary from those shown.

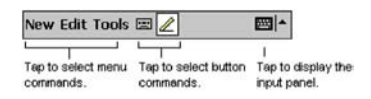

### *The Start Menu*

The Start menu allows you to select programs for use, access settings, or open Help topics. To display the **Start** Menu, tap  $\mathbb{Z}$  **Start** from the top of any screen.

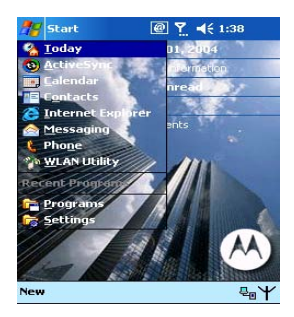

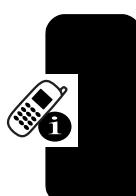

#### *Pop-up Menus*

Pop-menus allow you to quickly perform an action on an item. For example, you can use a pop-up menu to delete or make a copy of an item.

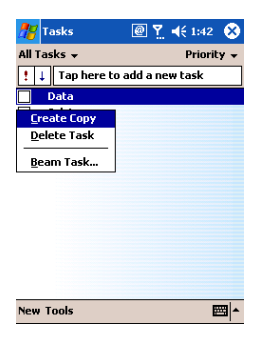

To access a pop-up menu, tap and hold (continue touching) the item on which you want to perform the action or use the "pop-up menu" button on the keyboard. When the menu appears, tap the action you want to perform, or tap anywhere outside the menu to close the menu without performing an action.

Learning to Use Your MPx Pocket PC Phone

### *The Keypad*

£L  $\boxtimes$ 

۱Q

alt  $\frac{1}{7}$  @<br>E  $\frac{3}{R}$ 

 $\overline{D}$ 

 $\dot{x}$ 

tab shift

 $\frac{1}{W}$ 

ś

Easy **Access** Buttons **Typewriter** Keys

Your phone contains a keypad with the full functionality of a computer keyboard.

 $\binom{6k}{5}$ 

Ù ī

₩  $\ddot{}$ 

> N M

**K** 

م  $\sigma$ 

 $\ddot{\mathbf{o}}$ F

ï

نۍ

 $\overline{\mathbf{r}}$ Ġ ╔

iôi 冒

> $\equiv$  $\mathcal{O}_{\mathsf{J}}$ ၜ ى<br>L ب

B

áü ÷ ;

Ŧ Y

G Н

ÿ

space

↘ ⋜  $\lambda$ 

Ë

ċ

*Typewriter Keys*

Use the typewriter keys to enter letters and numbers.

#### *Game Pad*

Use the Game Pad to:

- **•** scroll up, down, left, or right through the menu system
- highlight menu items—press the **Center** button to select a highlighted menu item
- **•** change feature settings
- **•** play games
- **•** move the cursor during text entry

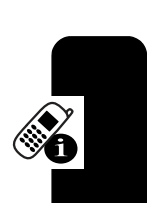

**Easy** Access **Buttons** Game Pad

 $\Omega$ Ċ,

> Easy Access Buttons

#### *Easy Access Buttons*

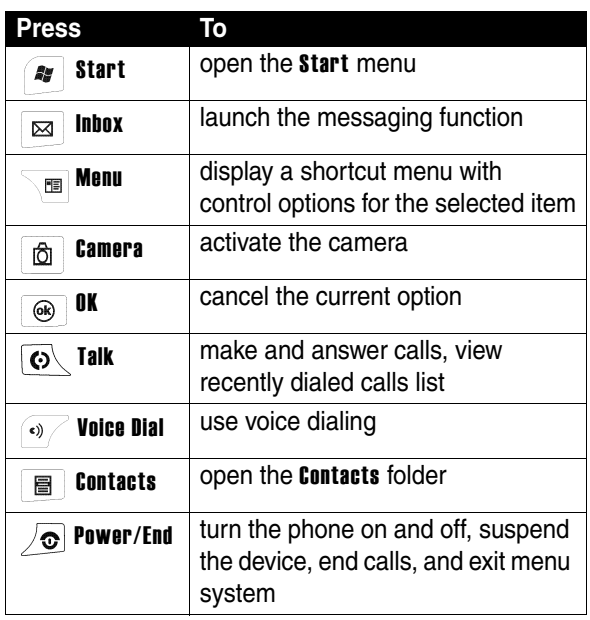

# *Entering Information*

You can enter information into your MPx Pocket PC phone in the following ways:

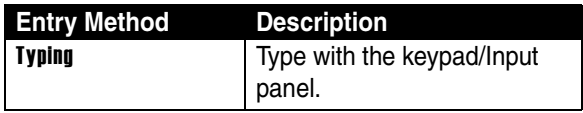

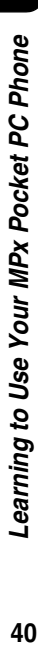

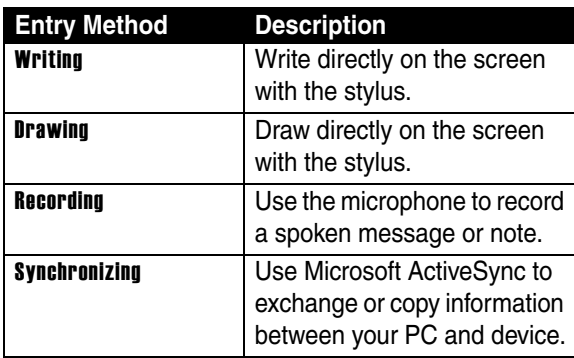

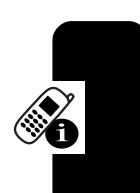

### *Entering Text with the Typewriter Keys*

You can type letters and numbers on the keypad just as you would on a typical computer keyboard. Use the 4-way navigation keys on the Game Pad to move the cursor as you type.

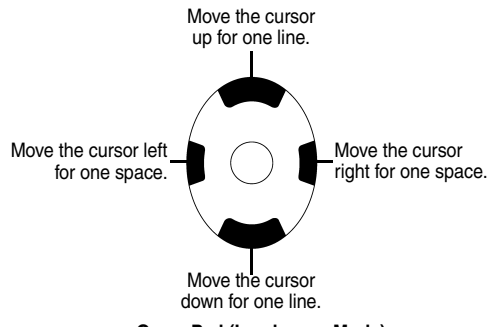

**Game Pad (Landscape Mode)**

A 12-key numeric keypad is embedded in the keypad. To enter a number, press and hold [Fn], then press the desired digit(s).

The following table lists all special keys and their functions:

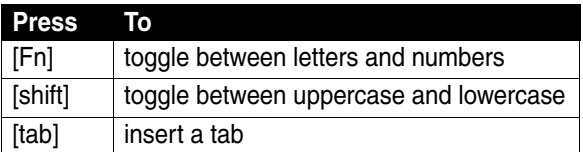

### *Entering Text with the Input Panel*

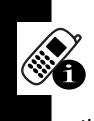

To show or hide the selected input method, tap  $\boxed{m+}$  on the command bar. To select a different input panel, tap the  $\mathbf{m}$  arrow and then tap the input panel that you want.

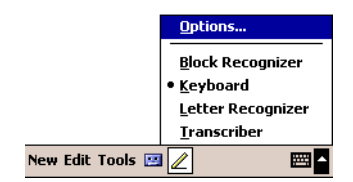

When you use the input panel, your device anticipates the word you are typing or writing and displays it above the input panel. When you tap the displayed word, it is inserted into your text at the insertion point. The more you use your device, the more words it learns to anticipate.

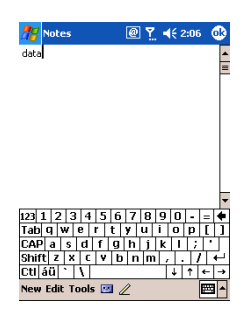

To type with the soft keyboard:

#### **Action**

- **1** Tap the arrow beside the Input Panel button, then tap Keyboard.
- **2** Enter text by tapping the appropriate characters.

To type a single uppercase letter or symbol, tap the Shift key. To tap multiple uppercase letters or symbols, tap the CAP key.

For uppercase, tap and hold the stylus on a key, then drag up.

To add a space, tap and hold any key, then drag the stylus to the right across at least 2 others.

To backspace 1 character, tap and hold any key, then drag the stylus to the left across at least 2 others.

To insert a carriage return, tap and hold the stylus anywhere on the keyboard and drag down.

### *Writing on the Screen*

In any program that accepts writing, such as Notes, the Notes tab in Calendar, Contacts, and Tasks, you can use your stylus to write directly on the screen, just as you write on paper. You can edit and format what you have written and convert the information to text at a later time.

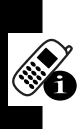

### *Entering New Text*

**Action 1** Tap the pen button  $\boxed{2}$  to **R**ail Notes 图 平 462:14 enter writing mode. Your phone displays lines to help you write. New Edit Tools  $\Box$ **e 2** Use the stylus to write directly on the screen.

**Note:** Some programs that accept writing may not have the pen button. See the documentation for that program to find out how to switch to writing mode.

### *Editing or Formatting Text*

To edit or format writing.

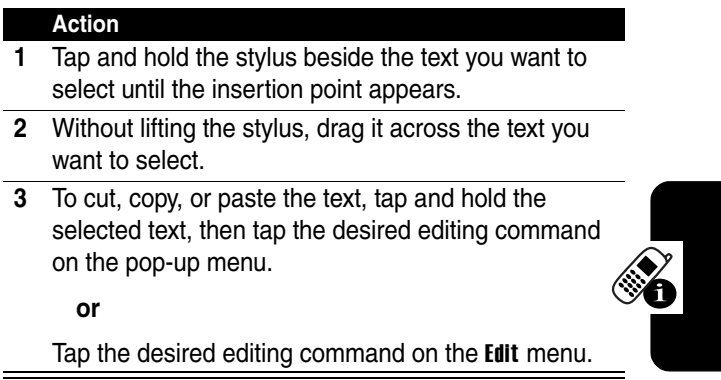

If you accidentally write on the screen, tap Tools, then tap **Undo**, and try again.

You can also select text by tapping the pen button  $\sqrt{\phantom{a}}$  to exit writing mode, then dragging the stylus across the screen.

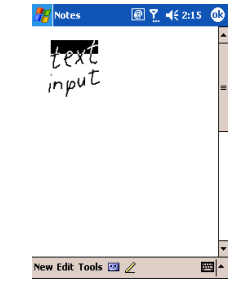

### *Drawing on the Screen*

When you enter writing mode, you can create a drawing instead of writing text.

#### *Creating a Drawing*

#### **Action**

**1** Tap the pen button  $\boxed{2}$  to enter writing mode.

Your phone displays several horizontal lines.

**2** With 1st stroke of your stylus, cross 3 ruled lines.

> A drawing box appears.

**Note:** A stylus stroke that does not cross 3 ruled lines is entered as writing.

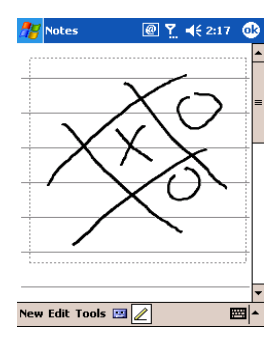

**3** Use your stylus to create the drawing inside the drawing box. (All subsequent strokes inside the box or touching it become part of the drawing.)

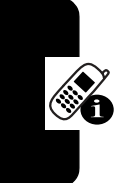

### *Editing or Formatting a Drawing*

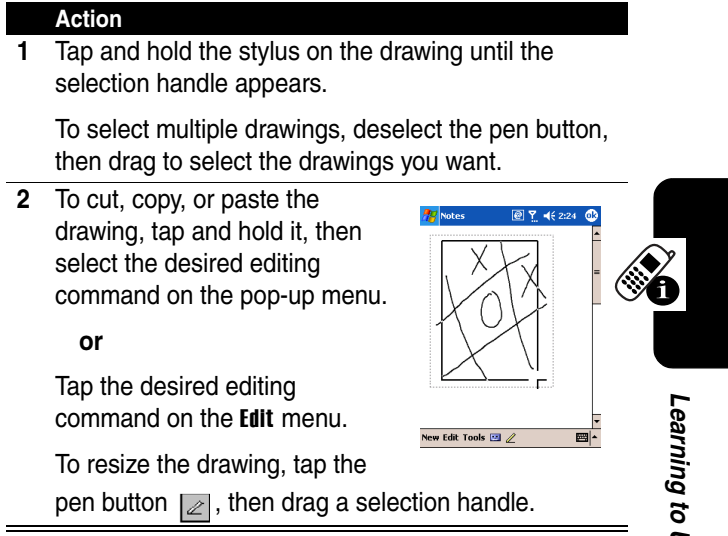

**Tip:** To change the zoom level, tap Tools, then select a zoom level.

# *Adjusting Phone Volume*

# *Adjusting System Volume*

You can adjust the volume of system notifications, such as the sound you hear when you tap on program names and menu options.

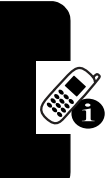

#### **Action**

- 1 Tap the  $\blacktriangleleft$  icon.
- **2** Move the system volume slider  $\Box$  to the desired volume level.

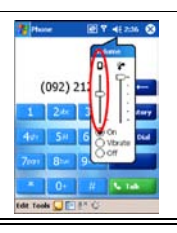

# *Changing Ringer Volume*

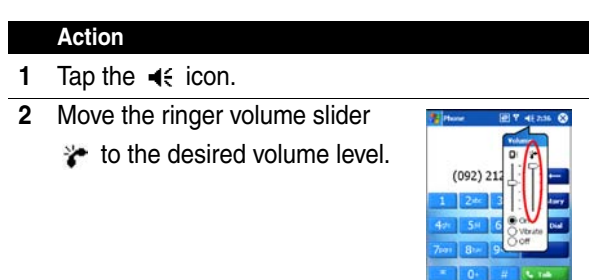

# *Muting the Sound*

To mute system sounds or phone ringer, or to activate vibrate mode:

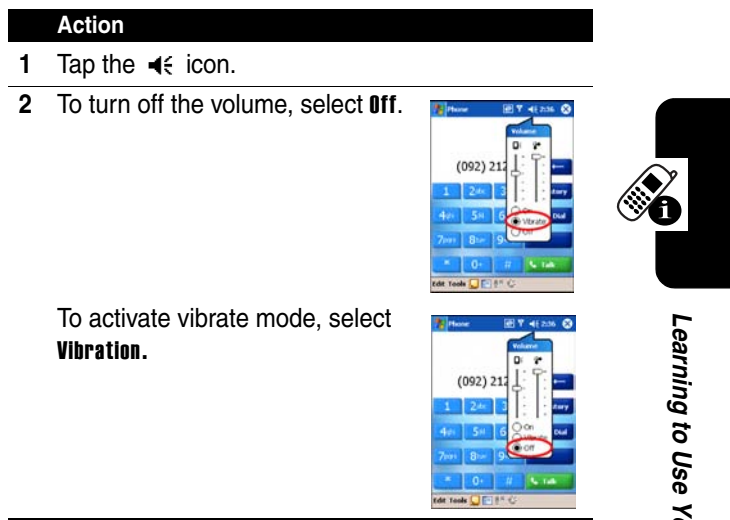

**Tip:** You can adjust phone earpiece volume only during a call. Adjusting the volume at another time affects the ring and notification levels.

# *Using the External Display*

When your phone is turned on and the flip is closed, the external display shows the phone status, including battery and network signal status. It also shows the time. When you receive an incoming call, the external display shows the caller's number or name. To answer the incoming call, open the flip.

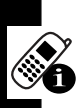

**Note:** A caller's name appears on the external display only if the caller's number matches an entry in your phonebook.

# *Checking Your Phone Connection*

Your MPx Pocket PC Phone is set to establish an automatic mobile phone connection to your service provider's network.

The icon  $\mathbf{F}$  indicates that you are connected to the network of your service provider's network. A full strength signal is indicated by the MI icon. As the strength of the signal diminishes so will the number of vertical bars in the icon, with no bars indicating no signal.

# *Setting Your Phone to Flight Mode*

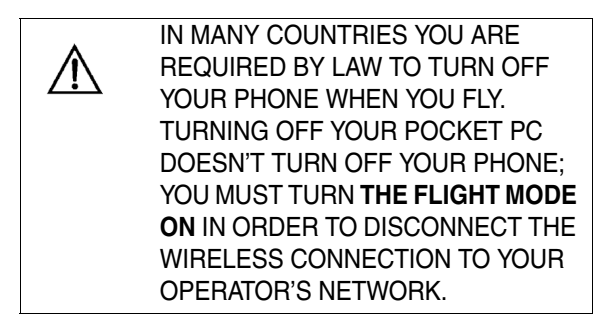

To turn off your wireless connection to your operator's network, you can set your phone connection to Flight mode. You can turn on/off **Flight** mode without turning off your

**51***Learning to Use Your MPx Pocket PC Phone* Learning to Use Your MPx Pocket PC Phone phone. This feature enables you to continue using other programs on your MPx Pocket PC Phone.

#### **Action**

- **1** While using any program on your MPx Pocket PC Phone, tap  $\bar{y}_i$  in the title bar at the top of the display.
- **2** In the pop-up menu, tap Turn on flight mode or Turn off flight mode.

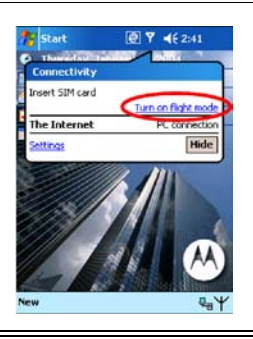

To receive calls when your Pocket PC Phone is turned off, leave the Turn on flight mode.

# *Using a Headset*

If you use a headset or similar device with your phone, your phone will send incoming sound to the headset only.

# *Using a Remote PTT Button*

If you are using a headset or other accessory with a remote push-to-talk (PTT) button, you can use the remote PTT button to answer calls, switch between calls, and end calls.

# *Programs*

The following is a partial list of programs available on your MPx Pocket PC Phone.

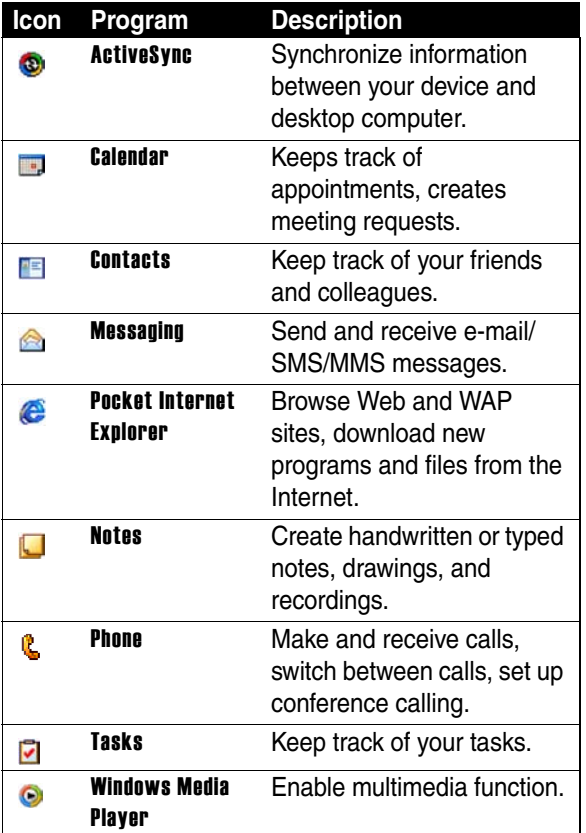

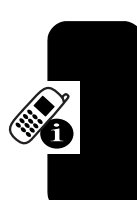

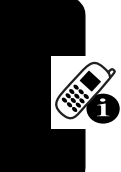

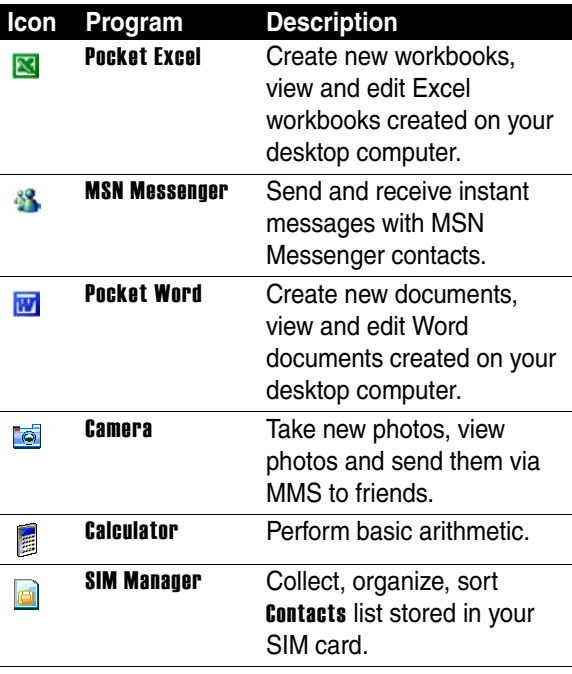

Check the Pocket PC Companion CD for additional programs that you can install onto your device.

You can switch 1 program to another by selecting it from

**Start** menu. To access more programs, tap  $\mathbb{S}$  start > **Programs**, and then tap the desired program icon.

# *Using the External Display*

When your phone is turned on and the flip is closed, the external display shows the phone status, including battery and network signal status. It also shows the time. When you receive an incoming call, the external display shows the caller's number or name. To answer the incoming call, open the flip.

**Note:** To see a caller's name on the external display, the caller's number must match an entry in your phonebook External Display

The external display allows you to open and control some programs quickly by using the control buttons at the bottom of the external display.

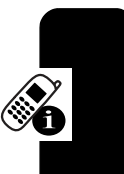

### *External Display Components*

#### **Main Screen**

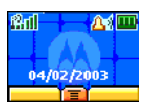

The following table lists the icons that may appear on the main screen of the external display.

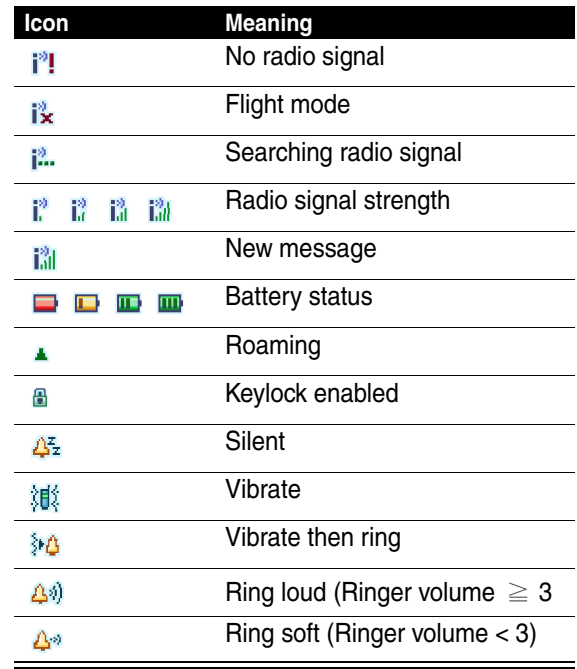

#### **Control Buttons and Command Bar**

There are three control buttons located below the main screen of the external display. Each of the control buttons performs the command displayed in the command bar at the bottom of the main screen.

To display the command bar, press the Menu button located in the middle of the control buttons. The following table displays the common buttons and their meanings.

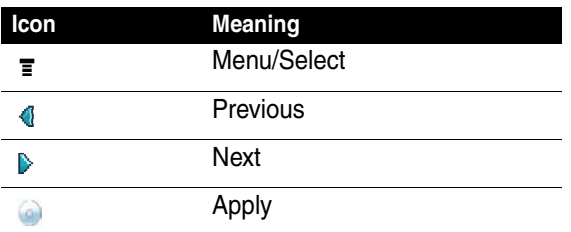

### *Easy Program Operations*

Through the external display and the control buttons, you can easily use the some programs, including Profiles, MP3 Player, Voice Notes, Wallpaper, Ring Tones and Exit. Press the  $\equiv$  button, then the  $\langle \rangle$  button to select a program, and then press the button to open the selected program.

The following table displays the icons and meanings of these programs.

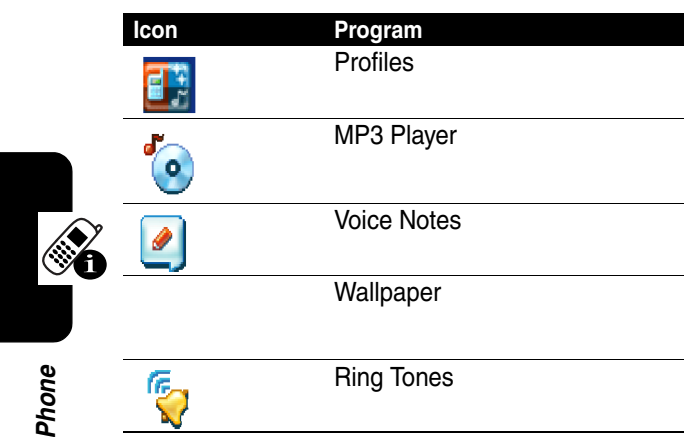

#### **Profiles**

You can change the profile of your MPx Pocket PC Phone in the Profiles program.

#### **Ring Tones**

You can change the ring tone of your MPx Pocket PC Phone in the Ring Tones program.

#### **MP3 Player**

The following table displays the available buttons for use in the MP3 Player program.

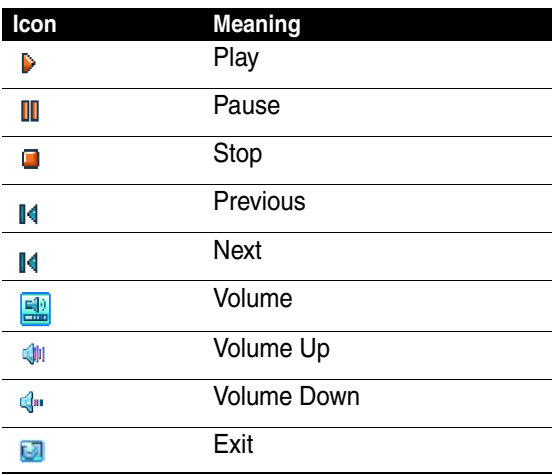

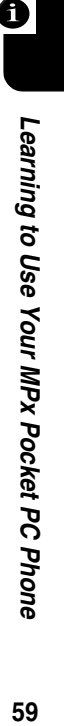

#### **Voice Notes**

The following table displays the available buttons for use in the Voice Notes program.

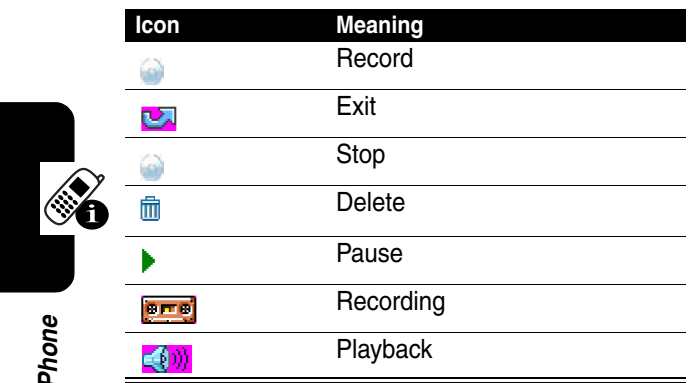

# *Setting Up Your Phone*

# *Device Settings*

You can adjust device settings to suit the way you work.

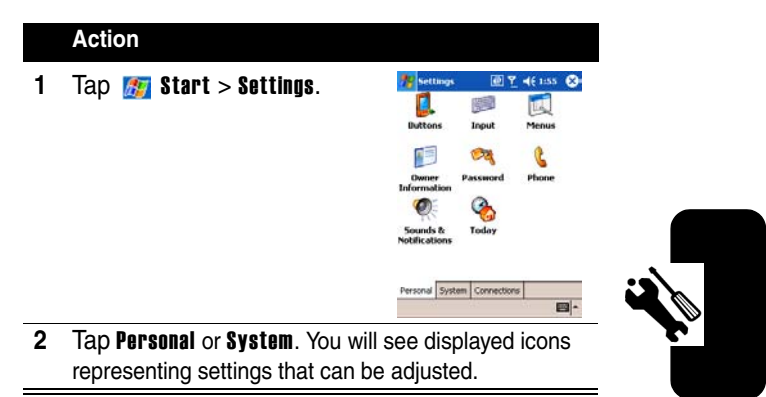

Setting Up Your Phone **61***Setting Up Your Phone*

### *Personal Tab*

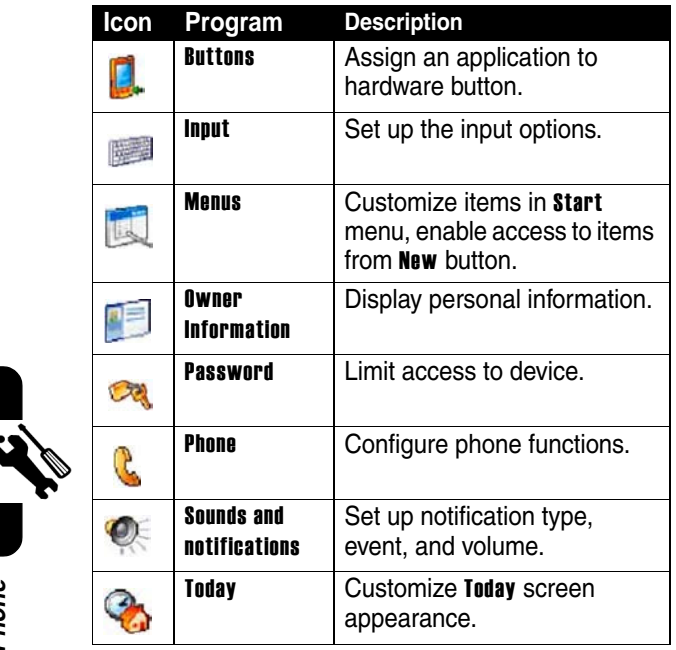

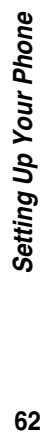

# *System Tab*

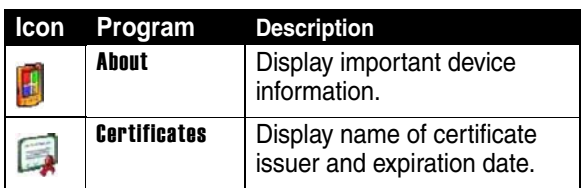

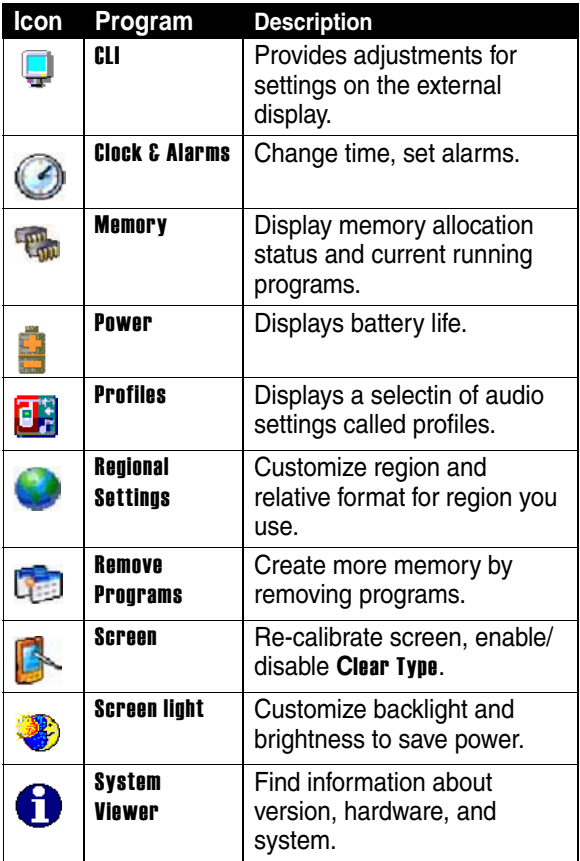

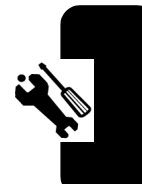

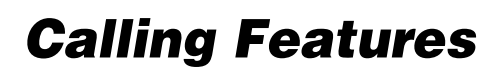

# *The Dialer Screen*

To access the Dialer screen, tap  $\mathbb{Z}$  Start > Phone, or press the  $\overline{\omega}$  button.

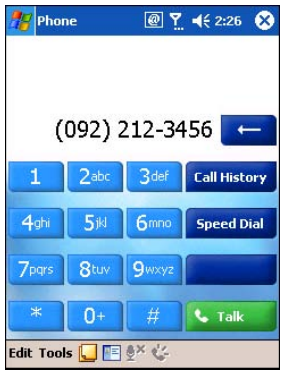

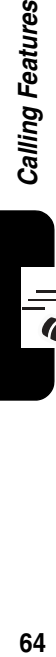

**Tres** 

From this screen, you can access Call History, Speed Dial, and Phone Setting. This screen also includes signal status information and important icons that tell you about signal strength:

- **•** last number details are displayed here.
- **•** keypad for entering information
- **•** task bar to access phone setting
- **•** history iinformation. ncluding all received, dialed and missed calls
- **•** frequently-called numbers

# *Making a Call*

Your MPx Pocket PC Phone provides you with several ways to make a call:

- **•** keypad (see x)
- **•** Dialer screen
- **•** Call History
- **•** Contacts
- **•** Speed Dial
- **•** SIM Manager
- **•** Voice Command

**Calling Features 65***Calling Features*

### *Calling from the Dialer*

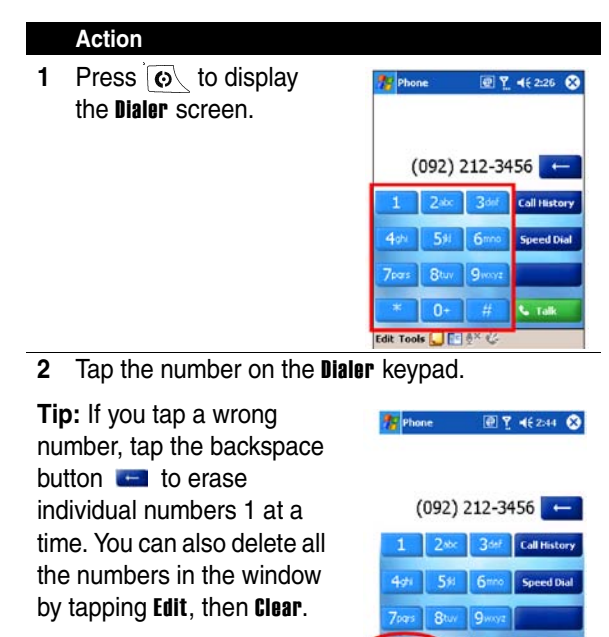

Clear Edit Tools JE # X

**3** Tap **or press the**  $\omega$  button.

**Calling Features** 

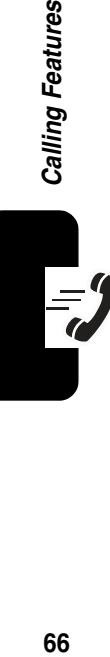

# *Calling from Call History*

You can quickly call someone you have recently called or someone who has recently called you.

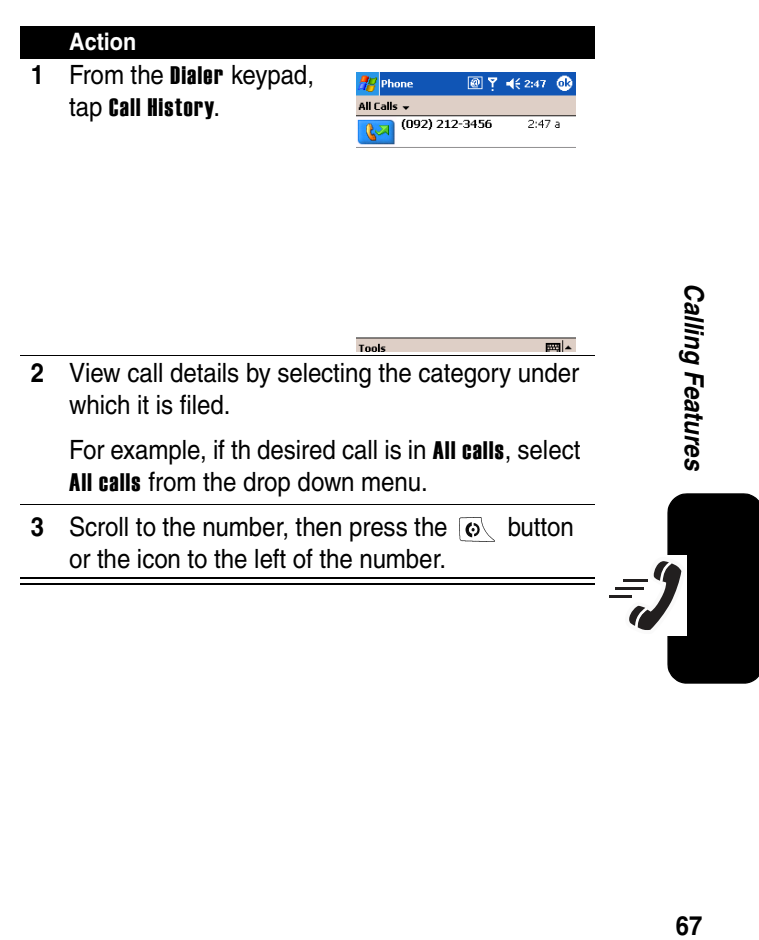

# *Calling from Contacts*

You can make a call from **Contacts** without having to look up or manually enter the number.

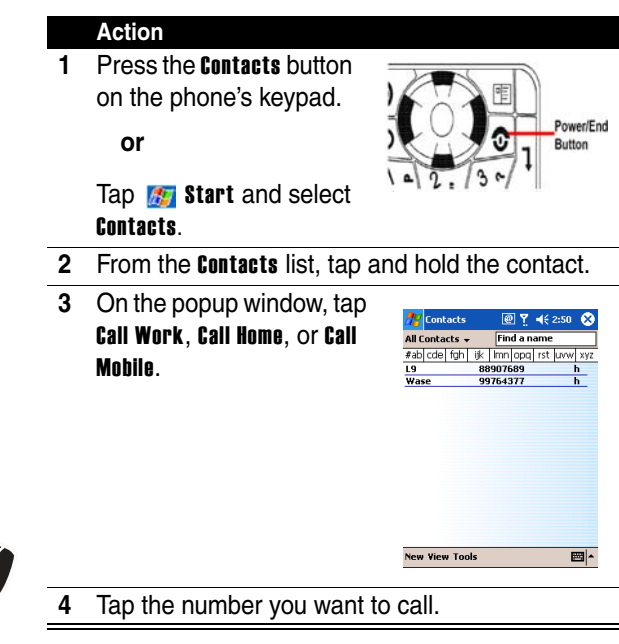

### *Calling from Speed Dial*

Speed dials function allows you to call frequently-used numbers with a single tap.

**Note:** Before you can create a speed dial entry for a phone number, that number must already exist in Contacts.

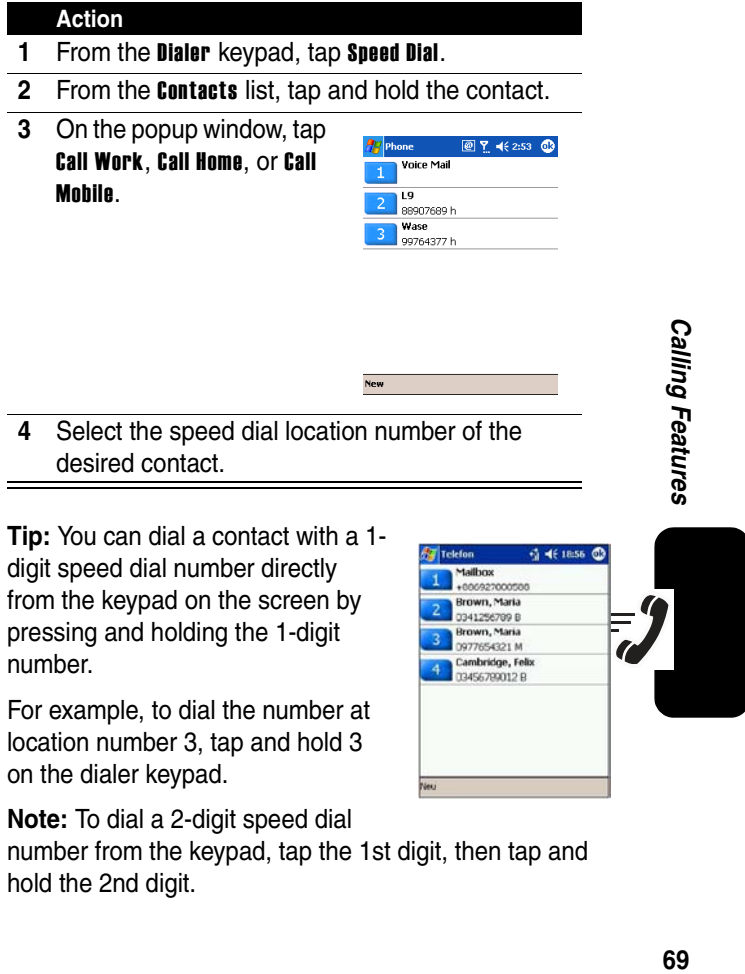

**Note:** To dial a 2-digit speed dial number from the keypad, tap the 1st digit, then tap and hold the 2nd digit.
## *Calling from SIM Manager*

#### **Action**

- **1** Tap  $\frac{1}{2}$  Start > Programs.
- **2** Select SIM Manager.
- **3** Tap and hold the name or phone number of the person you wish to call.
- **4** Select Call from the pop-up menu.

## *Using Voice Command*

Your MPx Pocket PC Phone provides an innovative and intelligent method to enter your phone number: Voice Command. For instructions on using Voice Command, see xx.

## *Taking a Note during a Call*

You can take a note during an active call. When you finish the note, your phone saves it as an attachment to your call in the appropriate Call History folder.

Calling Features **70***Calling Features* To take a note:

#### **Action**

- **1** Tap the **i** icon at the bottom of the screen.
- **2** Enter the note. **Ag** Notes ■ 新 长 12:20 æ Caller: Company: Phone: tel:+886922145799 Date & Time: 1/1/04, 12:17 a Notes: Nuces:<br>Review meeting  $\frac{\text{snr}[\text{a}] \cdot [\text{a}] \cdot [\text{b}] \cdot [\text{b}]}{\text{cn}[\text{a}] \cdot [\text{c}] \cdot [\text{b}] \cdot [\text{b}] \cdot [\text{b}]}$ **Experience Expanding CALC** e-

To access a note you created during a call:

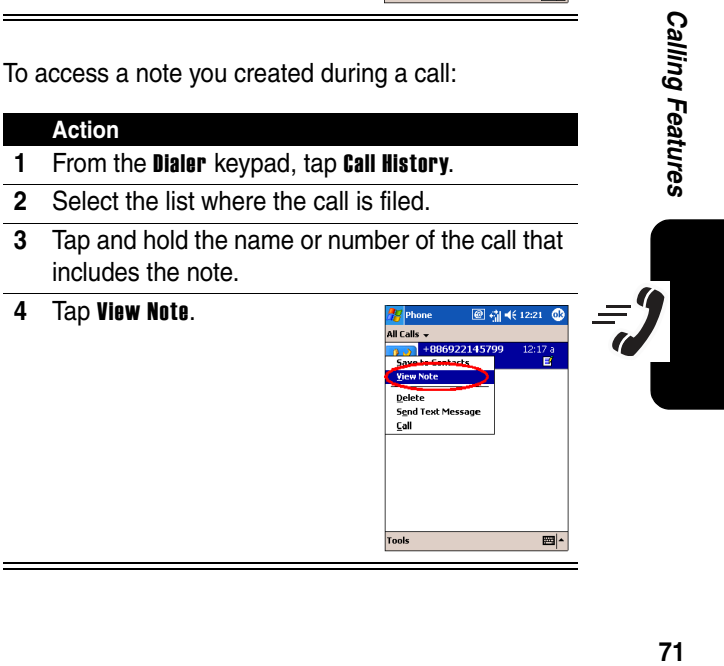

Calling Features **72***Calling Features* **Tip:** You can also access the note directly from Notes in the Calls folder.

## *Putting a Call on Hold*

Your device will notify you when you have another incoming call. If you accept the call, tap Answer to take the second call and put the first on hold.

To end up the second call and go back to the first call, tap End or press  $\sqrt{\infty}$ .

You can also choose to swap between the two calls by tapping Swap.

### *Setting Up a Conference Call.*

You can create a three-way phone session between yourself and two other parties. A conference call can include up to six people.

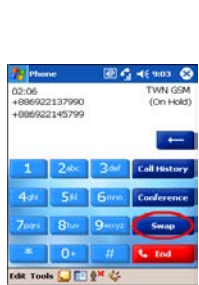

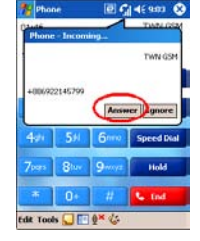

- **1** From the Phone keypad, dial the first number, tap **Hold**, dial the second number, and then tap Conference.
- **2** You can also set up a conference call by accepting 2nd incoming call when you already have one in progress.

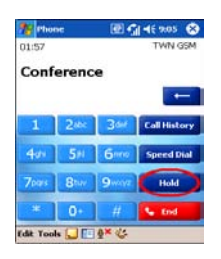

**3** To add additional people to your conference call, tap Hold, key in the number, and then Resume to return and continue.

## *Managing Your Contacts*

You can either import the contacts from your **SIM** card or the Call History.

### *SIM Manager*

To open SIM manager, tap  $\mathbb{Z}$  start > Programs > SIM Manager. Wait for your SIM card contents to load.

Calling Features

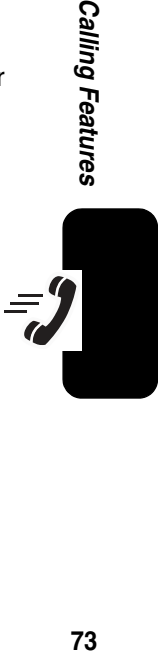

Creating a SIM contact:

#### **Action**

- **1** After the SIM contacts complete loading, tap New .
- **2** Fill in the Name and Phone information then tap Add .

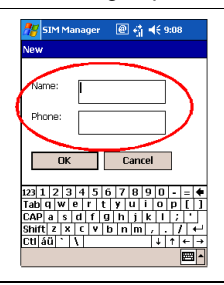

 $\equiv$ 

Saving contacts from SIM to Contacts:

On SIM Manager screen, tap Tools > Select All > and then Save to Contacts.

or

Tap and hold a contact from the list, and then select Save to Contacts from the pop-up menu.

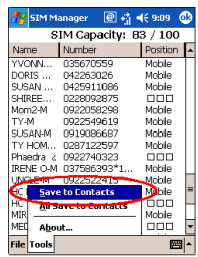

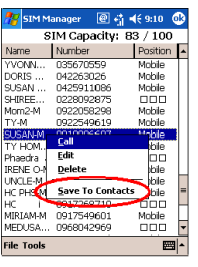

**75***Calling Features*

 $\bar{v}$ 

**Calling Features** 

Saving personal numbers:

and then press OK.

You can save your personal phone numbers in a separate screen in SIM Manager.

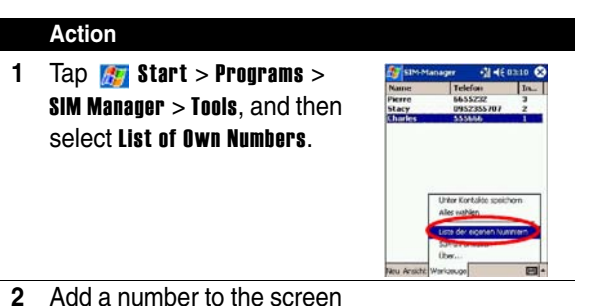

**Calling Features 76***Calling Features*

## *Call History*

From the Dialer's keypad, tap Call **History** to open Call History. It details all incoming, outgoing, and missed calls.

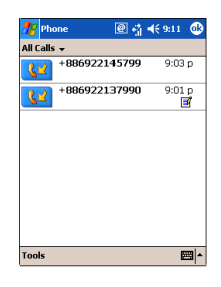

Adding a record to Contacts from Call History:

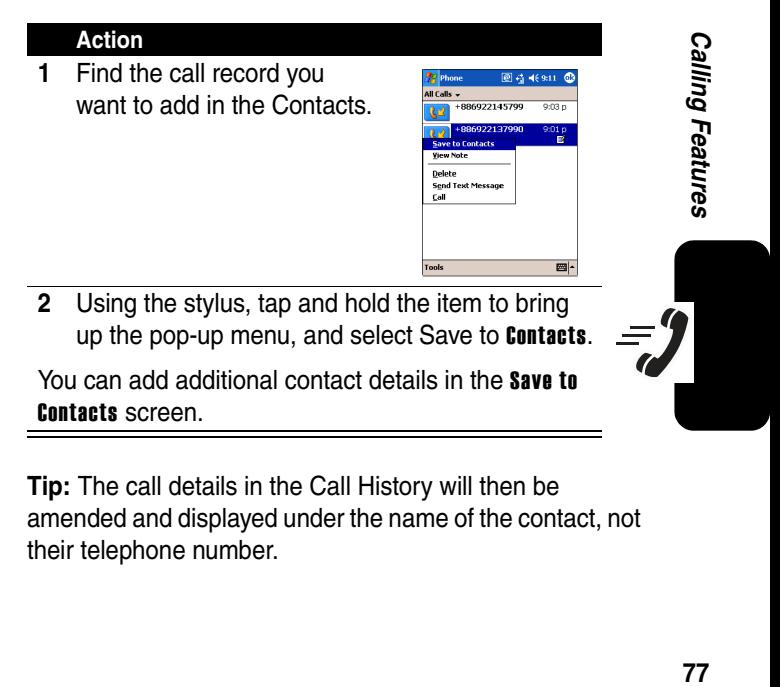

**Tip:** The call details in the Call History will then be amended and displayed under the name of the contact, not their telephone number.

Viewing duration of a Call:

**Action**

In Call History screen, find the call you are looking in, and then tap it once.

Deleting individual calls from Call History:

**Action**

Using the stylus, tap and hold on the call you want to delete, and then select **Delete** from the pop-up menu.

Deleting all calls from Call History:

**Action**

Tap Tools > Delete all Calls.

Setting limits on the size of your Call History:

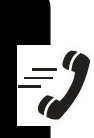

#### **Action**

Tap Call History  $>$  Call Timers and then the box under Delete call history items older than. In the drop down menu select a time period then press OK.

## *Additional Dialing Information*

## *Calling an Emergency Number*

Your service provider programs one or more emergency phone numbers, such as 911, that you can call under any circumstances, even when your phone is locked or the SIM card is not inserted.

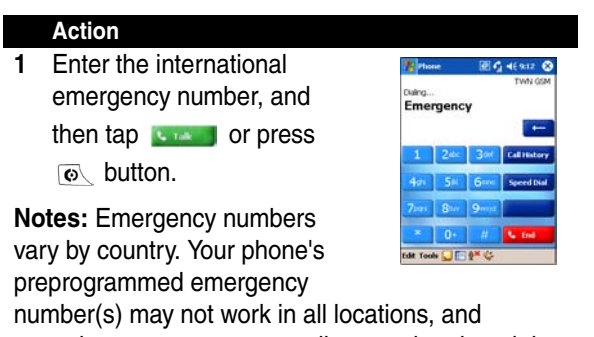

sometimes an emergency call cannot be placed due to network, environmental, or interference issues.

**79***Calling Features* Calling Features Dialing International Numbers:

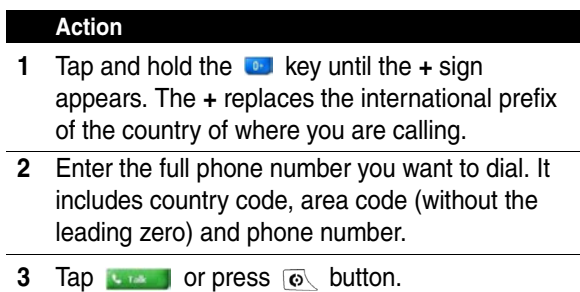

**Calling Features** 

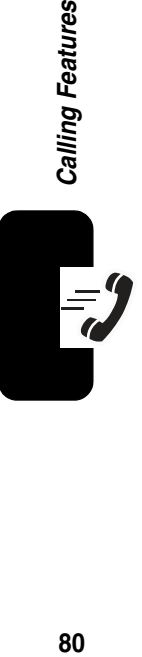

# *Messaging Features*

You can receive Internet e-mail messages and SMS messages in Inbox. Internet e-mail messages are sent by using an address you receive from your Internet service provider (ISP) or your employer. SMS messages are sent and received through your wireless phone service provider by using a phone number as the message address.

## *mail Messages E*

You can use Inbox to send and receive e-mail messages in either of these ways:

- **•** Synchronize e-mail messages with Microsoft Exchange or Microsoft Outlook on your PC.
- **•** Send and receive e-mail messages by connecting directly to an e-mail server through an Internet Service Provider (ISP) or a network.

#### **Setting Up an Email Service**

- **1** Open Inbox, tap Accounts, and then New Account.
- **2** Enter your email address and then tap Next.
- **3** Then Auto-configuration will attempt to connect to the e-mail server and configure the necessary email settings automatically.
- **4** Enter an unique name for the account, User name and Password, then tap Next.

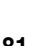

- **5** In the Account type, tap POP3 or IMAP4. (POP3 is the most common mail protocol for ISPs.)
- **6** Enter your ISP's e-mail server name of Incoming mail and Outgoing mail, then tap Finish.
- **7** Connect to your email server by tapping Accounts > Connect.

#### **Note:**

- **•** If auto-configuration is not successful, you need to manually enter the settings.
- For more explanation, tap **For Start** > Help.

#### **Synchronizing Email Messages**

E-mail messages can be synchronized as part of the general synchronization process. You will need to enable Inbox synchronization in **ActiveSync**. For information on enabling **Inbox** synchronization, see **ActiveSync Help** on the PC.

During synchronization:

**•** Messages are copied from the Inbox folder on your PC or Exchange server to the Inbox folder on your device. When synchronizing Inbox with your PC, ActiveSync synchronizes the first .5 KB of each new message sent to you within the last three days each time you synchronize. When synchronizing Inbox with a server, ActiveSync synchronizes the first 500 bytes of each new message.

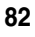

- Messages in the **Outbox** folder on your device are transferred to Exchange or Outlook and then sent from those programs.
- **•** The messages on the two computers are linked. When you delete a message on your device, it's deleted from your PC the next time you synchronize.
- **•** Messages in subfolders or other e-mail folders in Outlook should be selected in ActiveSync for synchronization.

#### **Using the Message List**

Messages you receive are displayed in the message list. By default, the most recently received messages are displayed first in the list.

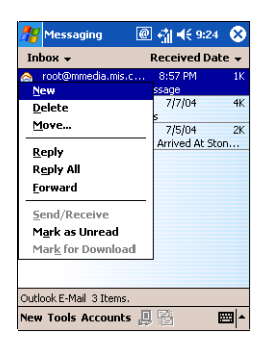

**83***Messaging Features* Messaging Features When you receive a message, tap it to open it. Unread messages are displayed in bold.

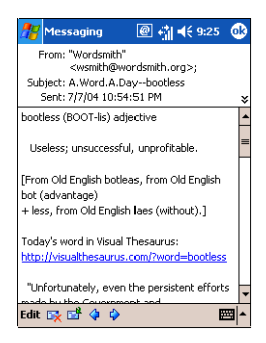

You can mark the messages that you want to retrieve in full during your next synchronization or e-mail server connection. In the message list, tap and hold the message you want to retrieve. On the pop-up menu, tap Mark for **Download.** The icons in the Inbox message list give you visual indications of message status.

You specify your downloading preferences when you set up the account or select your synchronization options. You can change them at any time:

**•** Change options for Inbox synchronization using ActiveSync options. For more information, see ActiveSync Help.

to remove an account.

**•** Change options for direct e-mail server connections in Inbox on your device. Tap **Tools** and then tap **Options**. On the Account tab, tap the account you want to change. Tap and hold the account and select Delete Composing an Email Messages

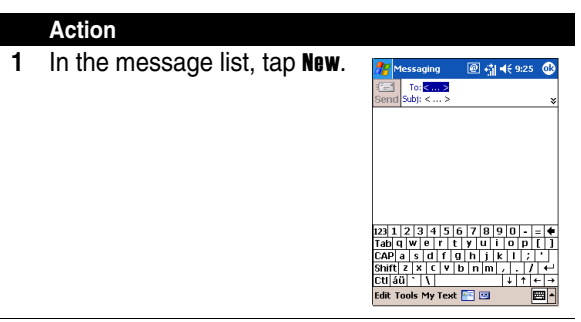

- **2** In the To field, enter the e-mail address of one or more recipients, separating them with a semicolon, or select a name from the contact list by tapping the **Address Book** button. All e-mail addresses entered in the e-mail fields in Contacts appear in the Address Book.
- **3** Compose your message. To enter preset or frequently used messages, tap My Text and select a message.
- **4** Tap Send when you've finished the message. If you are working offline, the message is moved to the Outbox folder and will be sent the next time you connect. If you are working online, it is sent immediately.

#### **Managing Messages and Folders**

Each email, SMS and MMS account has its own folder hierarchy with five default folders: Inbox, Outbox, Deleted Items, Drafts, and Sent Items. The messages you receive and send through the service account are stored in these folders. You can also create additional folders within each hierarchy.

## *SMS Messages*

You can send an SMS Message from Inbox or from Phone dialer screen. All the SMS messages received will be stored in the Inbox.

#### **Sending SMS**

#### **Find the Feature**

- **•** In the Inbox, open a new email message and select **SMS** account in the **Account** type options.
- **•** In the Phone dialer screen, tap Tools > Send SMS.

In the To field, enter the SMS number of one or more recipients, using ";" to separate them. Or select a contact by tapping the **Address Book** button.

When you have finished the message, tap Send. If you are working offline, the message will be stored in the **Outbox** folder and will be sent when next time you connect.

## *MMS Messages*

MMS Composer is incorporated into your device's "Inbox," which can be accessed either from the Start menu or the Today screen. Once the Inbox is open, you can access your MMS message boxes from the top-left pull-down:

#### **Exiting MMS Composer**

To quit, tap the "X" in the topright corner of the screen while viewing any message box.

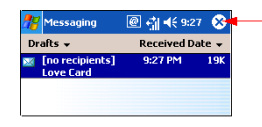

#### **Message Boxes**

Use the pull-down to select the MMS message box that you wish to view:

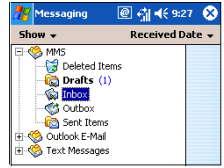

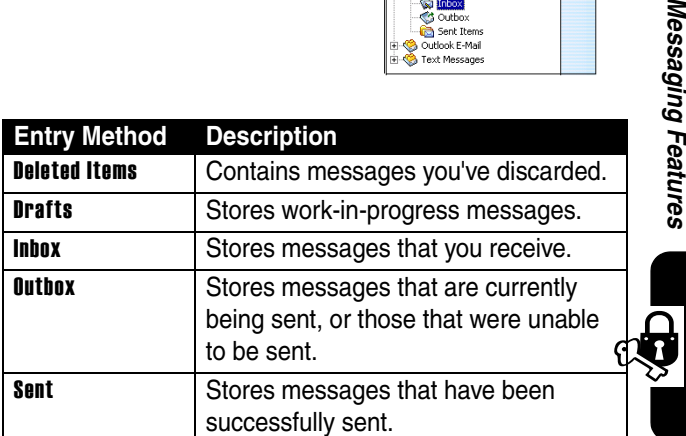

**87***Messaging Features*

#### **Creating a Message**

Messages are created by combining various slides. Each slide can consist of a photo or video, audio, and text. Select "New" from the menu of any message box screen to compose a new message\*. Follow this procedure to create a new message:

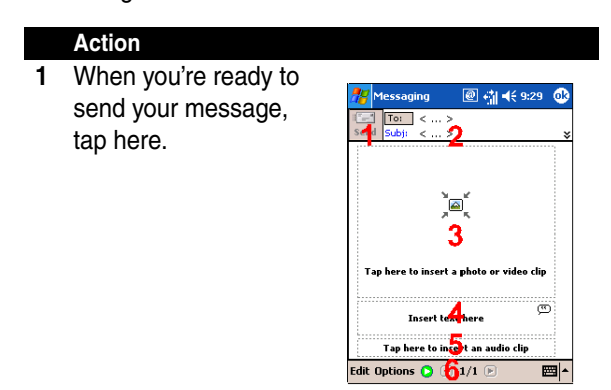

- **2** Here you can enter your recipients and subject. Tap the double down arrow to view the Cc and Bcc fields.
- **3** Tap here to insert a photo or video.
- **4** Tap here to input a text message.
- **5** Tap here to include an audio clip.
- **6** The menu lets you do a number of things, such as preview and organize your message.

**Note:** You may not automatically be taken to a blank message. If you are instead taken to a page that displays pre-made templates, choose the template you want. If you would prefer to create a blank message next time, check the "Always choose custom" box.

#### **Adding a Photo or Video**

You can add either a still image or a video clip to each individual slide. After you've tapped the area to add a photo or video, you'll be allowed to select exactly what you want to include.

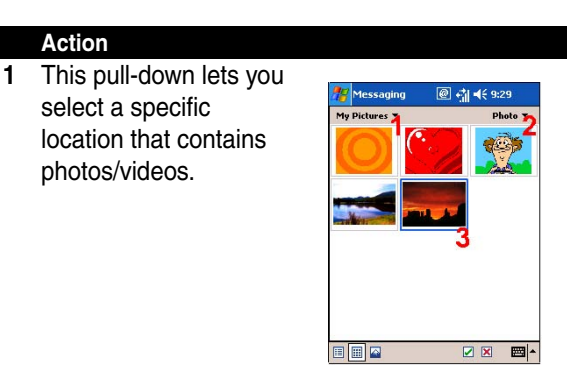

- **2** Choose either "Photos" or "Videos" from this pulldown. You can only add either a single photo or video clip to each individual slide.
- **3** Tap the specific photo or video clip that you want to add.

Tap and hold on a file to see the "File Info" and "Delete" options. "File Info" displays the file name, resolution, date, and size of a photo. When viewing video file information, the duration of the video is also listed.

"Delete" deletes the file.

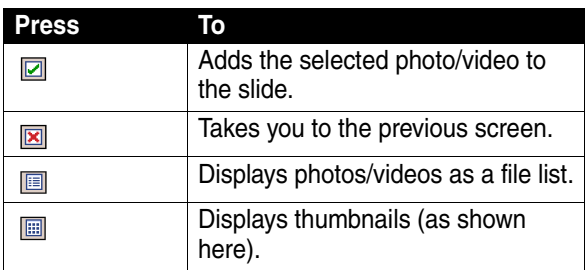

#### **Adding Text**

You can add text to any slide. You can either enter in new text with the keyboard, or use "canned" text. Canned text are previously saved words or phrases.

Messaging Features **90***Messaging Features*

#### **Action**

Tap the Canned Text icon to see a list of pre-saved text messages. Tap the one you want, and then choose "Select."

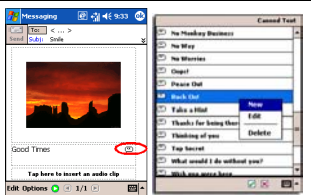

Tap and hold on the Canned Text screen to view additional options:

New: Lets you enter in a new canned text message.

Edit: Lets you modify an existing canned text message.

Delate: Removes the selected canned text from the list.

#### **Adding Audio**

Single audio clips can be added to each slide. You can either include an existing sound file, or record a new one.

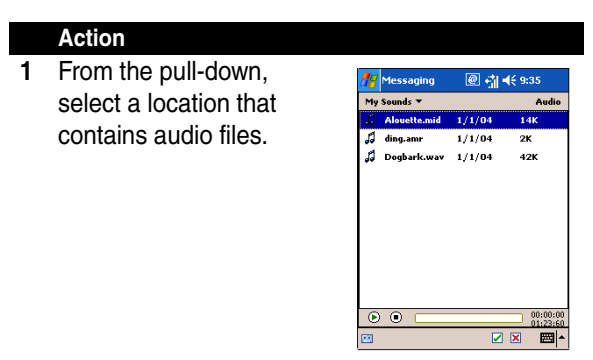

#### **2** Tap the file you'd like to use.

You can view file information similarly to the way you can with photos and videos. Tap and hold on a file, then choose "File info" (you can also delete the file). The file name, duration, date, and size are shown.

You can use the playback controls to preview the audio:

 (Play/Pause and Stop controls are available.)  $\odot$   $\odot$ 

If you're happy with your choice, tap "Select." Otherwise, tap "Cancel."

#### **MMS Settings**

To view and edit your MMS settings, choose "MMS Settings" from the "Tools" menu that appears at the bottom of the screen while viewing any message box:

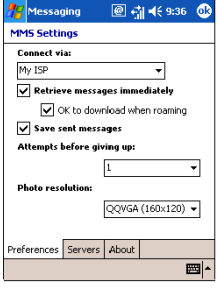

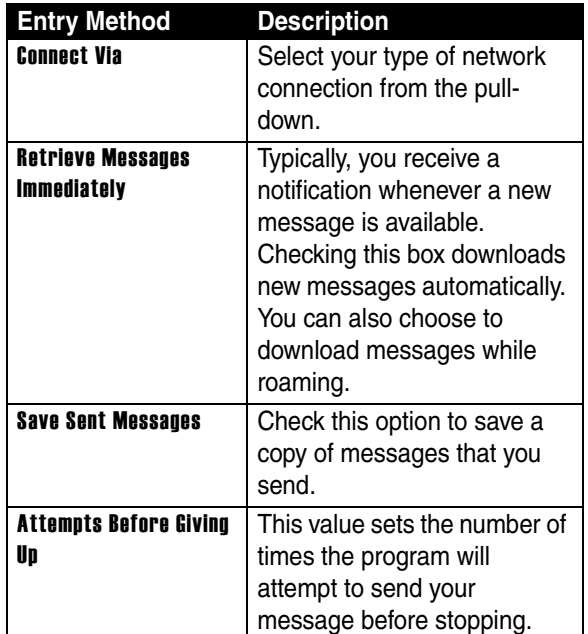

Messaging Features **92***Messaging Features*

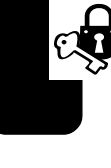

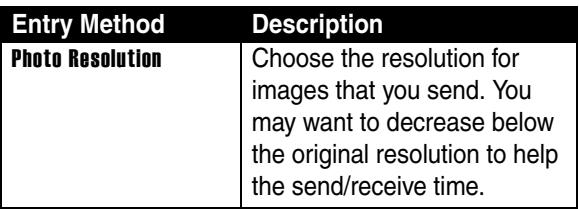

The "Servers" tab lists your available servers.

The "About" tab lists various program information.

## *iewV ing Messages*

When viewing messages that you receive or send, or when previewing a message you're working on, you have a variety of options.

Use the Play/Pause/Stop buttons to view the message. Use the Left/ Right Arrow buttons to skip among the various slides (if applicable). You don't need to see the message straight through; you can skip among the various slides.

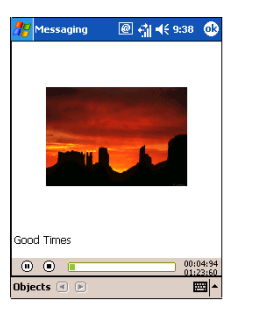

**93***Messaging Features* Messaging Features

Tapping "Objects" on the menu displays a list of all the message components. Tap any component to open/view it. From the "Tools" menu, you can choose to save an object. You can also view the component's file properties.

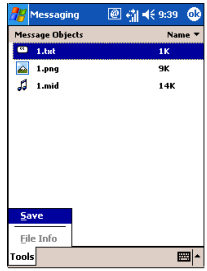

Messaging Features

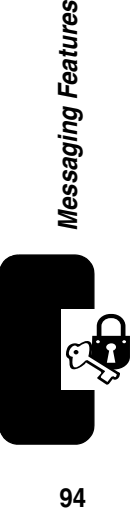

94

# *Personalizing Your MPx*

## *Buttons*

To customize the functions of buttons, open the "Buttons" control panel.

**Find the Feature 8.29 Start > Settings > Personal > Buttons Action 1** Select a button. Settings 图 7 46 3:07 st a buttor tton ₩. .<br>Cover Onen on Portrait Mode Cover Open on LandScape Mode<br>Cover Open on LandScape Mode Voice Dial ü  $\left| \cdot \right|$  $\blacksquare$ n a progra saging ₹ rogram Buttons Up/Down Control Inpu < ▶ 圈1-**2** Select a program in Button Assignment.

**3** Tap OK.

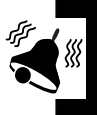

## *Input*

終

**Find the Feature**  $\frac{1}{2}$  **Start > Settings > Personal > Input** 

#### **Action**

- **1** On the Input Method tab, you can select an input method and changed preferred options.
- **2** On the Word Completion tab, you can select desired options for word completion.
- **3** On the Options tab, you can select preferred options for recording and writing. These options apply to any program on the device where you can record and write.

**Note:** You can also change the input options by tapping the  $\lim_{n \to \infty}$  arrow and then Options.

### *Menus*

You can add the programs you use most often to Start menu.

#### **Find the Feature**  $\frac{1}{2}$  **Start > Settings > Personal >** Menus

#### **Action**

- **1** On the Start Menu tab, select the programs you want, and then tap OK.
- **2** On the New Menu tab, you can select Turn on New button menu and then select the items to appear on the menu. When you do this, you can create certain programs such as Pocket Word, Pocket Excel, Contacts, Calendar and Tasks by using the New menu in the command bar.

#### *Owner Information*

You can set your owner information using this control panel.

#### **Find the Feature 7.1 Start > Settings > Personal >** Owner Information

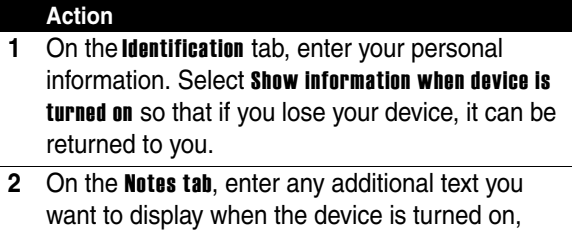

such as: Reward if found.

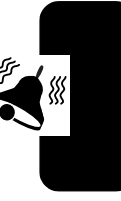

#### *Password*

You can set a power-on password for your device with this control panel.

**Find the Feature**  $\frac{1}{2}$  **Start > Settings > Personal >** Password

#### **Action**

**1** To select how long your mobile device must be turned off before a password must be entered, check Prompt if device unused for.

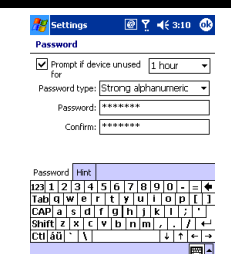

- **2** Select the type of password you would like to use. A strong password must have at least seven characters that are a combination of uppercase and lowercase letters, numerals, and punctuation.
- **3** Enter the password and, if necessary, confirm the password.

**Notes:** If your device is configured to connect to a network, use a strong password to help protect network security.

#### *Sounds and Notifications*

To customize the way the device sounds during certain events, open this control panel.

**Find the Feature**  $\frac{1}{2}$  **Start > Settings > Personal >** Sounds and Notifications

#### **Action**

- **1** On the Sounds tab, you can select the actions for which you want to hear sounds.
- **2** On the Notifications tab, you can customize how you are notified about different events. Select the event name and then select the type of reminder. You can select a special sound, a message, or a flashing light.

**Tip:** Turning off sounds and the notification light helps conserve battery power.

### *Today*

This contorl panel allows you to customize the look of the Today screen.

**Find the Feature**  $\frac{1}{2}$  **Start > Settings > Personal > Today** 

Changing the background:

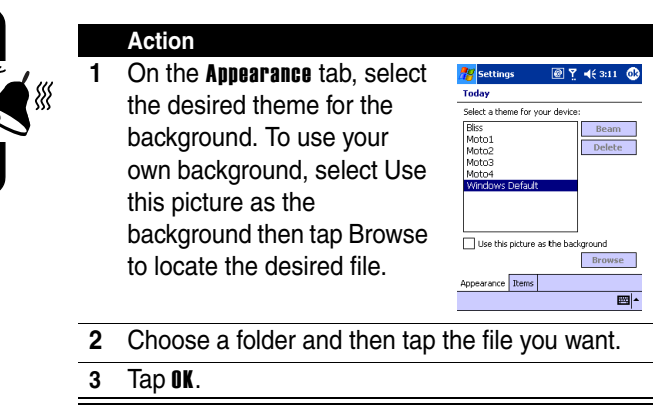

**Tip:** Recommend picture size for the background is 240x320 pixels in.jpg file.

Personalizing Your MPx **100***Personalizing Your MPx* Customizing the information you want displayed:

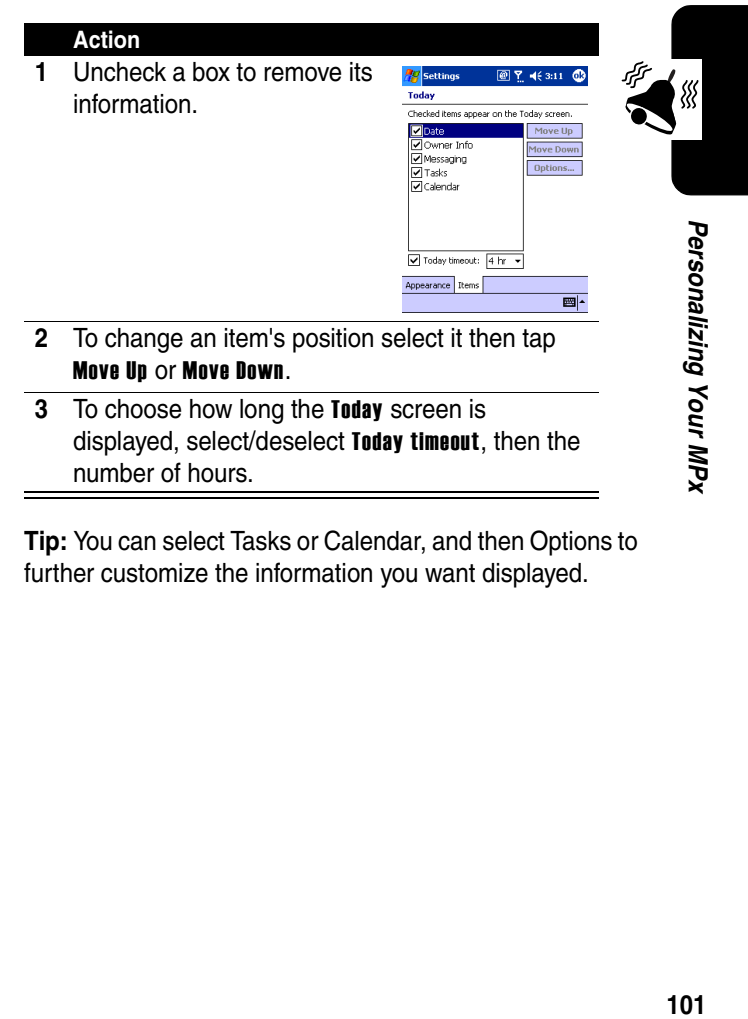

**Tip:** You can select Tasks or Calendar, and then Options to further customize the information you want displayed.

#### *Power*

This control panel allows you to view the status of the battery and adjust other power settings.

**Find the Feature**  $\frac{1}{2}$  **Start > Settings > System >** Power

#### **Action**

- **1** The Power option displays the amount of battery power remaining. Battery power depends on the battery type and how the device is being used.
- **2** You can tap screen light to enter the Screen light option, allowing you to select options for turning off your device to conserve battery power. To conserve the most power, select the option that turns off the device after 3 minutes or less.

## *Phone Settings*

You can customize phone settings, such as the ring type and ring tone to be used for incoming calls, and the keypad tone to be used when entering phone numbers. You can also protect your phone from unauthorized use.

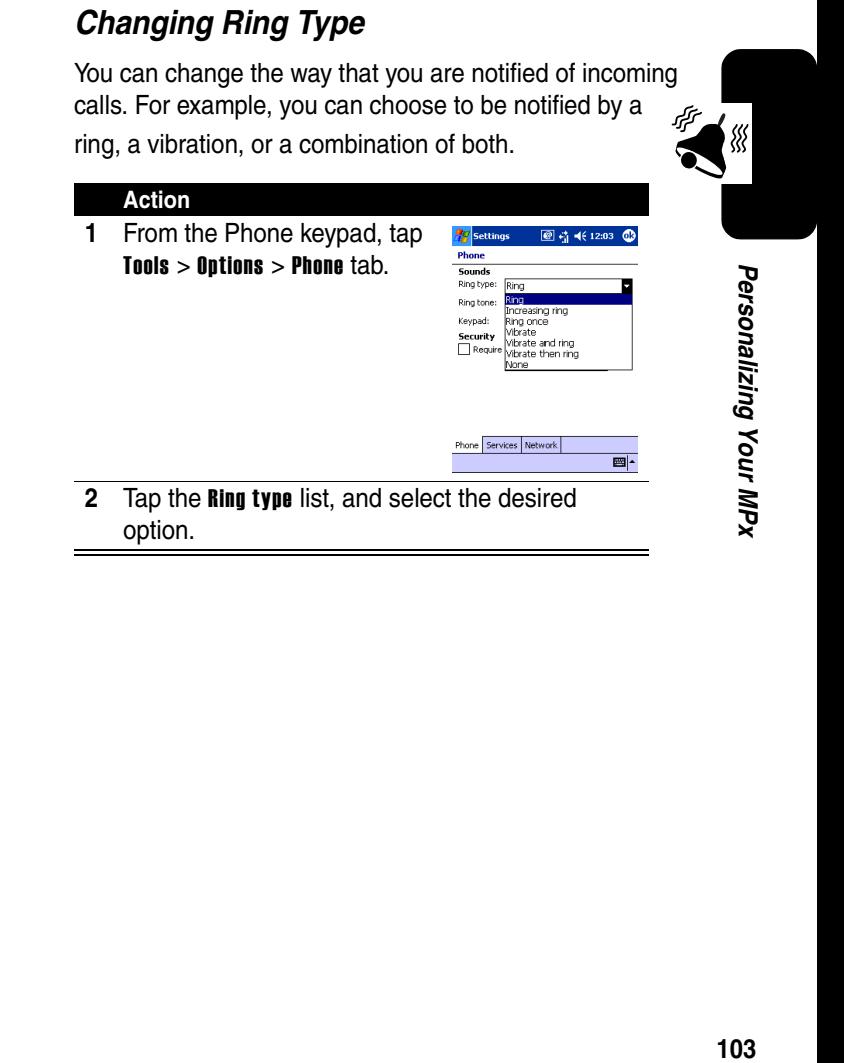

## *Changing Ring Tone*

You can select a different sound to notify you of incoming calls. ∰

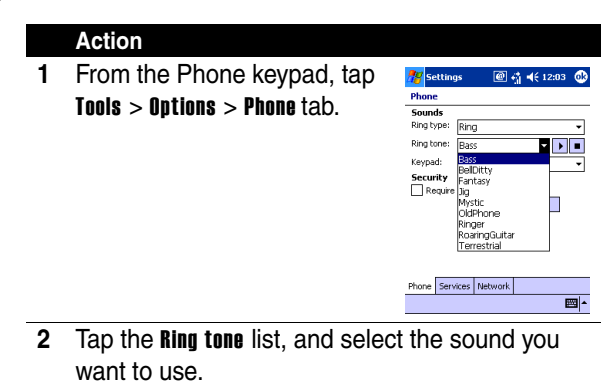

**Note:** You can also use .wav, .mid, or .wma files as ring tones. Copy the files to the /Windows/Rings folder on your device. Then, select the sound from the Ring tone list.

## *Changing Keypad Tone*

You can change the tone you hear when entering a phone number on the keypad. If set to Tones, the tone is heard continuously for as long as the number on the keypad is pressed. If set to Beep, the tone is heard only for one or two seconds.

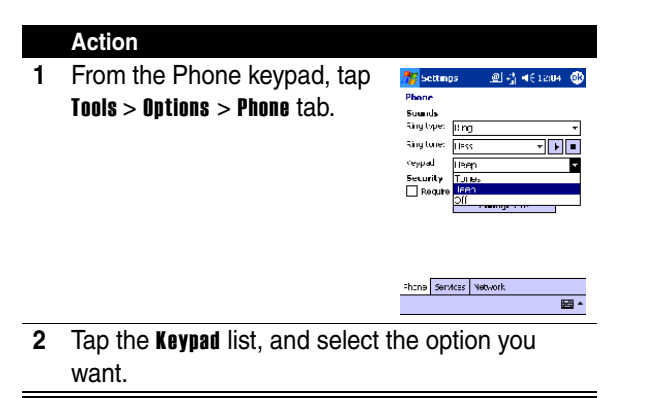

**105***Personalizing Your MPx* 105

缀

Personalizing Your MPx
# *Getting More Out of Your Phone*

## *Dialing Options*

## *Fixed Dialing*

When you activate the fixed dial feature, users can only call the number in the fixed dial list.

**Note:** Employers can use fixed dial to limit employees' phones to a predefined list of numbers, country codes, or other prefixes.

## *Activating Fixed Dial*

**Find the Feature**  $\frac{1}{2}$  **> Settings > Security > Fixed Dial** 

### *Creating and Calling Fixed Dial Entries*

Fixed Dial list entries can be any length. You must enter your SIM PIN2 code, from your network service provider, to edit fixed dial entries. To open the fixed dial list:

#### Find the Feature  $\frac{1}{2}$  > More > Fixed Dial

In the fixed dial list, you can create, edit, delete, and sort entries just like in the phonebook list. Fixed dial list entries are stored on your SIM card.

#### *Service Dialing*

Dial preprogrammed numbers stored on your SIM card. Your Service provider can program your SIM card with

phone numbers for services such as taxi companies, restaurants, and hospitals.

**Find the Feature**  $\frac{1}{2}$  **> More > Service Dial** 

## *Managing Your Calls*

## *Calling a number in a Text Message*

If you receive a text message with an embedded phone number, you can dial the number directly.

#### **Find he Feature**  $\frac{1}{2}$  **> Message > Inbox**

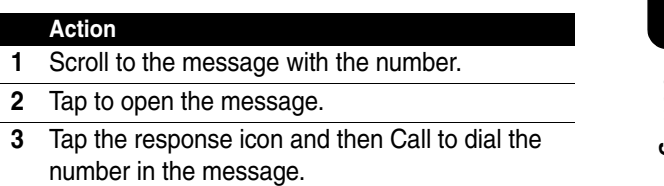

If the message contains more than 1 phone number, scroll to the desired number and press SELECT to dial.

## *Monitoring Phone Use*

## *Viewing and Resetting Call Timers*

Your phone tracks and records call times. Use the recent calls menu to view and reset a call timer.

Network connection time is the elapsed time from the moment you connect to your service provider's network to the moment you end the call by pressing the End key. This time includes busy signals and ringing.

The amount of network connection time you track on your resettable timer may not be equal the amount of time for which you are billed by your service provider. For billing information, please contact your service provider directly.

To view a call timer:

#### **Find the Feature**  $\frac{1}{2}$  **> Phone > Call History > Tools > Call** Timers

To reset the call timer, tap Reset.

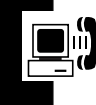

You can view the approximate network connection time elapsed during the following calls:

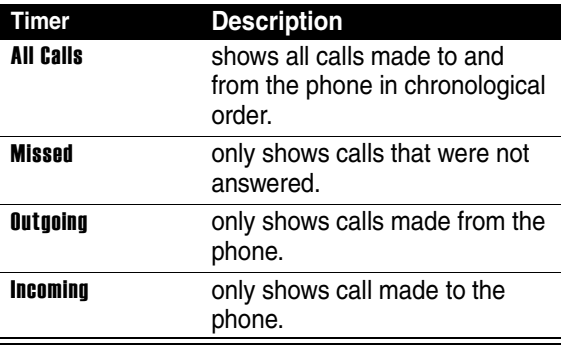

## *Network Features*

## *Network Selection*

#### **Find the Feature**  $\frac{dy}{dx}$  **> Settings > Other Setting > Network**

Your service provider registers your phone to a network. You can view information about the current network, change how your phone searches for a network, specify your preferred networks, and activate alerts that indicate when a call is dropped or network registration changes.

## *Using ActiveSync*

With **Microsoft ActiveSync** on both your PC and mobile device, you can exchange information between your PC and your device.

Using ActiveSync, you can:

- **•** Keep Pocket Outlook data up-to-date by synchronizing your device with Microsoft Outlook data on your PC.
- **•** Change synchronization settings and synchronization schedule.
- **•** Copy files between your device and PC.
- **•** Back up and restore device information.
- **•** Add and remove programs on your device.

**Note:** You can directly synchronize information with a Microsoft Exchange Server if your company is running Microsoft Mobile Information Server 2002 or later.

## *Installing ActiveSync*

To synchronize your device with your PC, you must install ActiveSync on your PC from the Pocket PC Phone 2003 Companion CD.

## *Creating a Partnership*

Once ActiveSync is installed on your PC, you will be prompted to connect and create a partnership with your

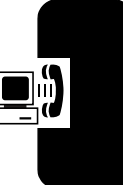

device by using a cable, cradle, or infrared connection. During this partnership you can decide exactly which types of information you want to synchronize with your PC and/or a server.

Your first synchronization will automatically begin when you finish using the wizard. After the first synchronization, you will notice that your Outlook information now appears on your device.

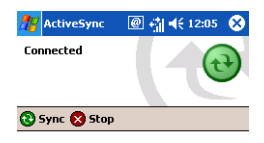

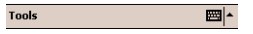

## *Synchronizing Information*

You can synchronize the following types of Outlook information:

- **•** Inbox
- **•** Calendar
- **•** Contacts
- **•** Tasks
- **•** Notes

By default, ActiveSync doesn't automatically synchronize all types of Outlook information. You can use ActiveSync options to select what information types you want to synchronize.

**111***Getting More Out of Your Phone* Getting More Out of Your Phone

## *Synchronizing Inbox*

When you select Inbox for synchronization in ActiveSync, e-mail messages are synchronized as part of the general synchronization process. During synchronization, the following events occur:

- **•** Messages are copied from the Outlook Inbox folder on your desktop computer, or from a Microsoft Exchange Server, to the Inbox folder on your device.
- **•** By default, when synchronizing Inbox information with your desktop computer, you will receive only messages from the last three days and the first 500 bytes of each new message. You can also choose to download file attachments.
- **•** The messages on your device and on your desktop computer are linked. When you delete a message your device, it is deleted from your desktop computer the next time you synchronize, and vice versa.
- **•** Messages in subfolders in other e-mail folders in **Outlook** are synchronized only if the folders have been selected for synchronization in the **Inbox** on your device.

## *Synchronizing Calendar*

**•** Calendar items stored on your device can be synchronized with calendar items stored on your desktop PC and/or on a Microsoft Exchange Server. By default, calendar items from the last two weeks will be synchronized.

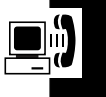

**•** Calendar items created on your device are copied to your desktop PC and/or server during synchronization, and vice versa. Similarly, Calendar items that are deleted from your device are deleted from your desktop computer and/or server during synchronization, and vice versa. This keeps your information up-to-date in all locations.

## *Synchronizing Contacts*

- **Contacts** stored on your device can be synchronized with contacts stored on your desktop computer or on a Microsoft Exchange Server. By default, all of your contacts will be synchronized.
- **Contacts** created on your device are copied to your desktop computer and/or server during synchronization, and vice versa. Similarly, contacts that are deleted from your device are deleted from your desktop computer and/or server during synchronization, and vice versa. This keeps your information up-to-date in all locations.

## *Synchronizing Tasks*

- **•** Tasks stored on your device can be synchronized with tasks stored on your desktop computer. Task synchronization is automatically selected in **ActiveSync**. By default, all of your incomplete tasks will be synchronized.
- Tasks created on your device are copied to your desktop computer during synchronization, and vice versa. Similarly, tasks that are deleted from your

device are deleted from your desktop computer during synchronization, and vice versa. This keeps your information up-to-date in all locations.

## *Synchronizing Using an Infrared Connection*

You can use an infrared connection to create a direct connection between your device and another mobile device or desktop computer quickly. This method is ideal for quickly switching between multiple devices since there are no cables or adapters to change. When creating a partnership, you must connect using infrared, a cable, or a cradle connection.

Using infrared (IR), you can also send and receive information, such as contacts and appointments, between two devices.

#### **Sending information 1** Switch to the program where you created the item you want to send and locate the item in the list. **2** Align the IR ports so that they are unobstructed and within close range.

**3** Tap and hold the item, and tap Beam Item on the pop up menu.

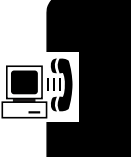

#### **Receiving information**

- **1** Align the IR ports so that they are unobstructed and within close range.
- **2** Have the owner of the other device send the information to you. Your device will automatically receive it.

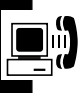

## *ActiveSync Errors*

Whenever ActiveSync cannot successfully synchronize your information, it displays an error on your device.

#### **To view ActiveSync error information**

Press the Action button when the error text is displayed. ActiveSync will then display more information about the error that occurred.

**Notes:** Some types of errors can interfere with automatic synchronization. If you suspect that a scheduled automatic synchronization has not occurred, you should attempt to manually synchronize your information. Successfully completing manual synchronization will reset automatic synchronization.

Service settings are used to set options for incoming/or outgoing calls, such as Call Waiting, Call Forwarding, Call Barring, and Caller ID.

From the Phone keypad, tap Tools > Options > Services tab.

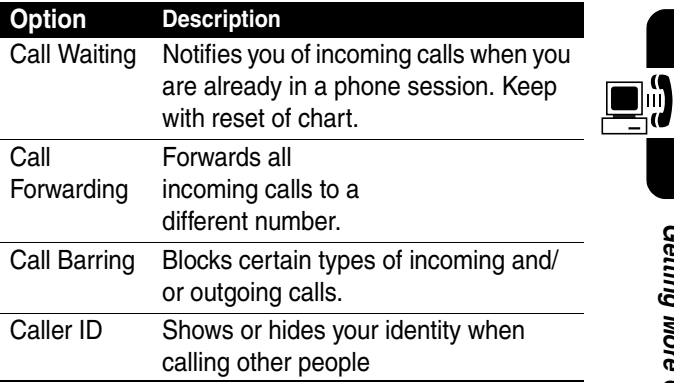

Select a service and then tap Get Settings to access the settings for a service.

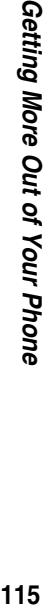

## *Network*

You can view available networks, determine the order in which your phone accesses another network if the current one is unavailable, and specify whether you want to change networks manually or automatically. The current network will remain active until you change it, lose your signal, or change your SIM card.

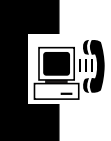

**Find the Feature Fig.** From the Phone keypad, tap Tools > Options > Network tab

#### **Action**

- **1** The network your device is currently using will be listed at the top of the screen.
- **2** When your current network is unavailable, tap Select Network, and manually select a different network to use.

**Getting More Out of Your Phone 116***Getting More Out of Your Phone*

# *Personal Organizer Features*

## *Alarm Clock*

**Find the Feature 7.5 > Alarm Set** 

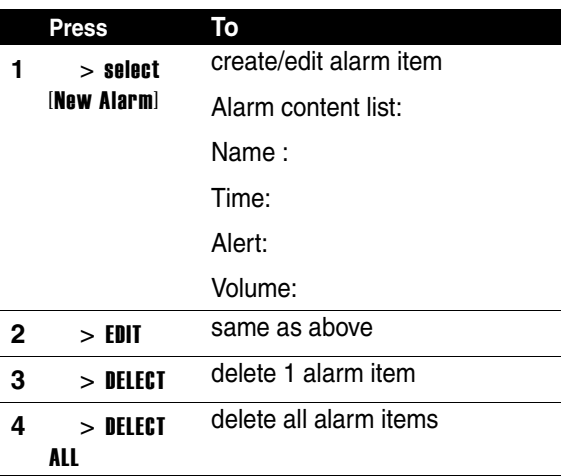

**Note:** Your phone must be powered **On** in order for any alarm that you may have set to be activated.

## *Calculator*

**Find the Feature 75 > More > Calculator** 

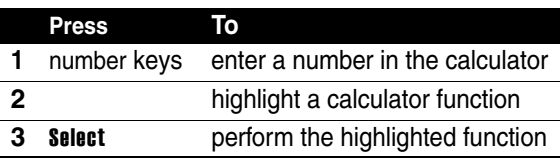

## *Converting Currency*

**Find the Feature**  $\frac{1}{2}$  **> More > Calculator > Currency Rate** 

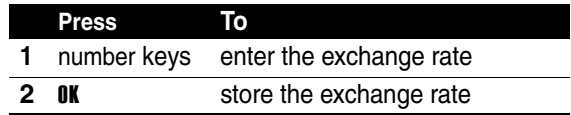

## *Using the Stop Watch*

Your phone provides you with a Stop Watch, allowing you to count the time.

**Find the Feature**  $\frac{1}{2}$  **> More > Stop Watch** 

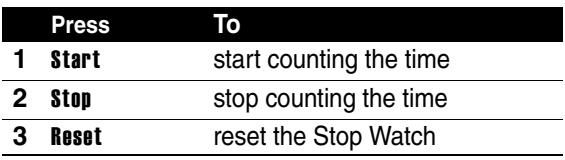

# *Security*

## *Setting PIN*

You can protect your phone from unauthorized use by assigning a type of password called a PIN (Personal Identification Number). Your first PIN will be given to you by your mobile phone service provider.

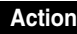

- **1** From the Phone keypad, tap **Tools** > **Options** > Phone tab.
- **2** Select Require PIN when phone is used.
- **3** To change the PIN at any time, tap Change PIN.

**Note:** Emergency calls can be placed at any time, without requiring a PIN.

## *Locking and Unlocking Your Phone*

You can look your phone manually or set your phone to lock automatically whenever you turn it off.

When you try to use a locked phone, it asks you to enter the unlock code. A locked phone still rings or vibrates for incoming calls or messages, but you must unlock it to answer.

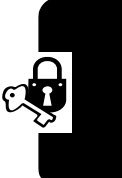

You can make emergency call on your phone even when it is locked.

## *Lock your Phone Manually*

**Find the Feature**  $\frac{1}{2}$  **> Settings > Security > Phone Lock >** Lock Now

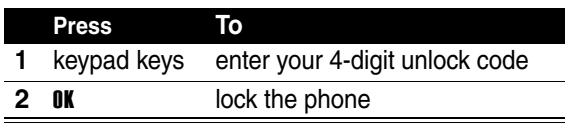

## *Set Your Phone to Lock Automatically*

**Find the Feature**  $\frac{dF}{dt}$  **> Settings > Security > Phone Lock >** Auto Lock > On

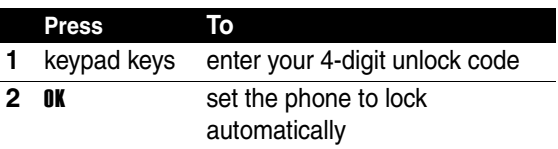

Security **120***Security*

## *Unlock Your Phone*

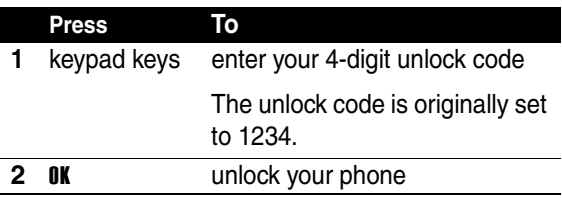

## *Changing Your Unlock Code*

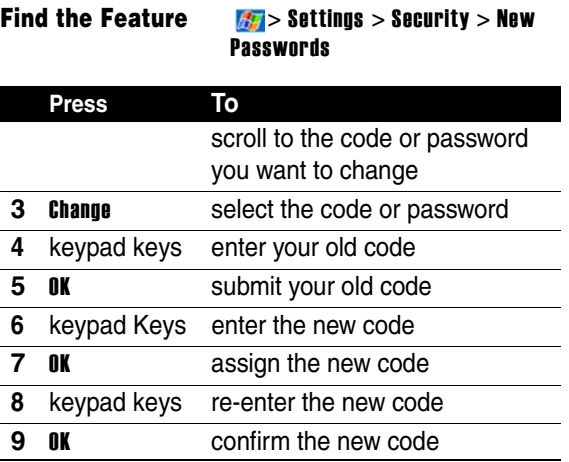

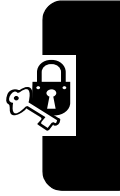

Security **121***Security*

If you forget a code or password

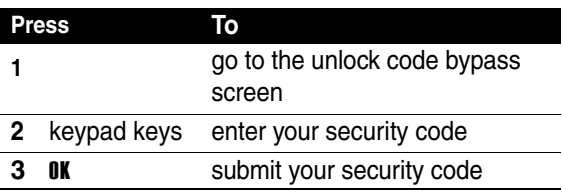

## *Protecting the SIM Card*

**Find the Feature**  $\frac{1}{2}$  **> Settings > Security > SIM PIN** 

*Unlock the SIM card PIN Code*

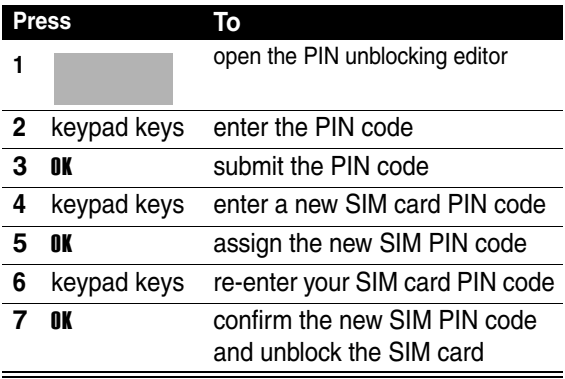

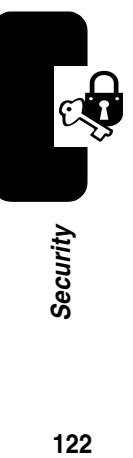

# **123***Microsoft Pocket Outlook* Microsoft Pocket Outlook

# *Microsoft Pocket Outlook*

Microsoft Pocket Outlook includes Calendar, Contacts, Tasks, Inbox, and Notes.You can use these programs individually or together. For example, e-mail addresses stored in Contacts can be used to address e-mail messages in Inbox.

Using ActiveSync®, you can synchronize information in Microsoft Outlook or Microsoft Exchange on your desktop computer with your device. You can also synchronize this information directly with a Microsoft Exchange server. Each time you synchronize, ActiveSync compares the changes you made on your device and PC or server and updates both computers with the latest information.

For information on using ActiveSync, see ActiveSync Help on the PC.

## *Calendar: Scheduling Appointments and Meetings*

Use Calendar to schedule appointments, including meetings and other events. You can check your appointments in one of several views (Agenda, Day, Week, Month, and Year) and set Calendar to remind you of appointments with a sound or other method.

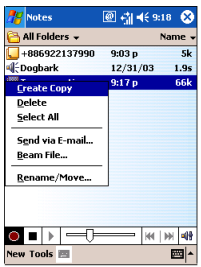

**Note:** You can customize the Calendar display, such as changing

the first day of the week, by tapping **Options** on the Tools menu.

To create an appointment:

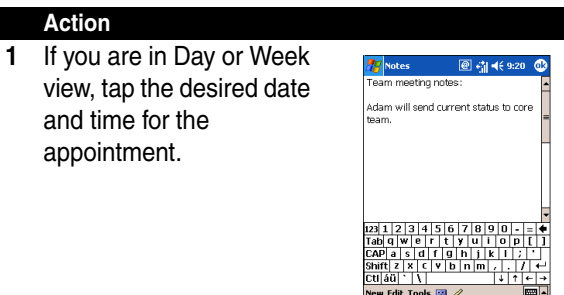

#### **2** Tap New.

**3** Using the input panel, enter a description and a location. Tap first to select the field.

- **4** If needed, tap the date and time to change them.
- **5** Enter other desired information. You will need to hide the input panel to see all available fields.
- **6** To add notes, tap the Notes tab. You can enter text, draw, or create a recording. For more information on creating notes, see "Notes: Capturing Thoughts and Ideas," later in this chapter.
- **7** When finished, tap **OK** to return to the calendar.

**Tip:** If you select Remind me in an appointment, your device will remind you according to the options set in **the set of the set of the set of the set** Start  $>$  Settings  $>$  Personal tab  $>$  Sounds & Notifications.

#### **Using the Summary Screen**

When you tap an appointment in Calendar, a summary screen is displayed. To change the appointment, tap **Edit**.

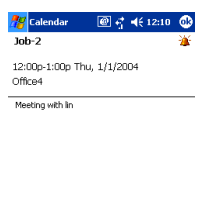

**Edit Tools** 

#### **Creating Meeting Requests**

You can use Calendar to set up meetings with users of Outlook or Pocket Outlook. The meeting request will be created automatically and sent either when you synchronize Inbox or when you connect to your e-mail server. Indicate how you want meeting requests sent by

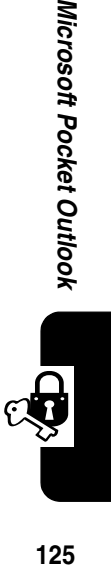

圖▲

Microsoft Pocket Outlook

tapping Tools and then Options. If you send and receive email messages through ActiveSync, select ActiveSync.

To schedule a meeting:

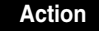

- **1** Create an appointment by tapping New.
- **2** In the appointment details, hide the input panel, and then tap Attendees.
- **3** From the list of e-mail addresses you've entered in Contacts, select the meeting attendees.
- **4** The meeting notice is created automatically and placed in the Outbox folder. For more information on sending and receiving meeting requests, see Calendar Help and Inbox Help on the device.

## *Contacts: Tracking Friends and Colleagues*

Contacts maintains a list of your friends and colleagues so that you can easily find the information you're looking for, whether you're at home or on the road. Using the device infrared

(IR) port, you can quickly share Contacts information with other device users.

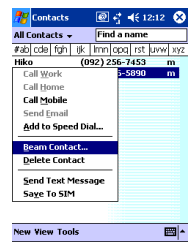

**Note:** To change the way information is displayed in the list, tap Tools and then Options.

#### **To create a contact**

**1** Tap New.

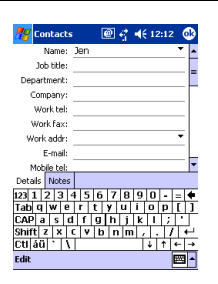

- **2** Using the input panel, enter a name and other contact information. You will need to scroll down to see all available fields.
- **3** To assign the contact to a category, scroll to and tap Categories and select a category from the list. In the contact list, you can display contact by category.
- **4** To add notes, tap the Notes tab. You can enter text, draw, or create a recording. For more information on creating notes, see "Notes: Capturing Thoughts and Ideas," later in this chapter.
- **5** When finished, tap OK to return to the contact list.

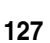

#### **Finding a contact**

There are 4 ways to find a contact:

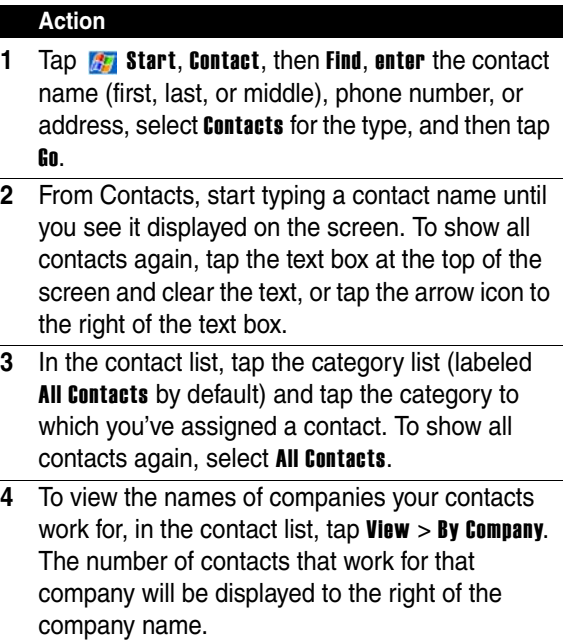

Microsoft Pocket Outlook

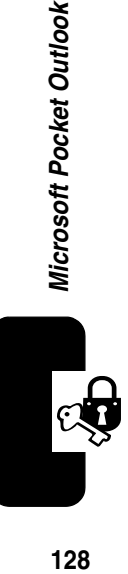

#### **Using the Summary Screen**

When you tap a contact in the contact list, a summary screen is displayed. To change the contact information, tap Edit.

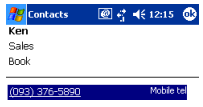

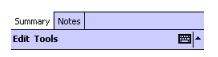

## *Tasks: Keeping a To Do List*

Use Tasks to keep track of things you need to do.

**Note:** To change the way information is displayed in the list, tap Tools and then Options.

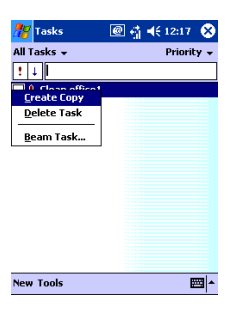

Microsoft Pocket Outlook

#### To create a task:

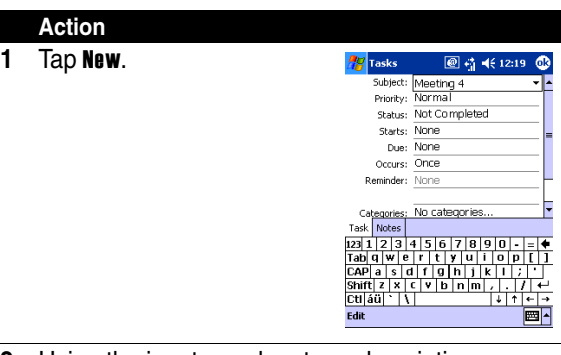

- **2** Using the input panel, enter a description.
- **3** You can enter a start date and due date or enter other information by first tapping the field. If the input panel is open, you will need to hide it to see all available fields.
- **4** To assign the task to a category, tap Categories and select a category from the list. In the task list, you can display tasks by category.
- **5** To add notes, tap the Notes tab. You can enter text, draw, or create a recording. For more information on creating notes, see "Notes: Capturing Thoughts and Ideas," later in this chapter.
- **6** When finished, tap OK to return to the task list.

**Note:** To quickly create a task with only a subject, tap Entry Bar on the Tools menu. Then, tap Tap here to add a new task and enter your task information.

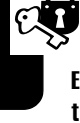

#### **Using the Summary Screen**

When you tap a task in the task list, a summary screen is displayed. To change the task, tap Edit.

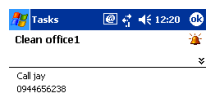

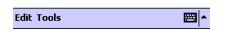

## *Notes: Capturing Thoughts and Ideas*

Quickly capture thoughts, reminders, ideas, drawings, and phone numbers with Notes. You can create a written note or a recording. You can also include a recording in a note. If a note is open when you create the recording, it will be included in the note as an icon. If the note list is displayed, it will be created as a stand-alone recording.

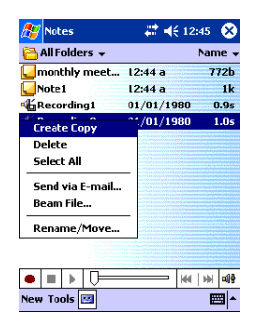

**131***Microsoft Pocket Outlook* Microsoft Pocket Outlook

#### To create a note:

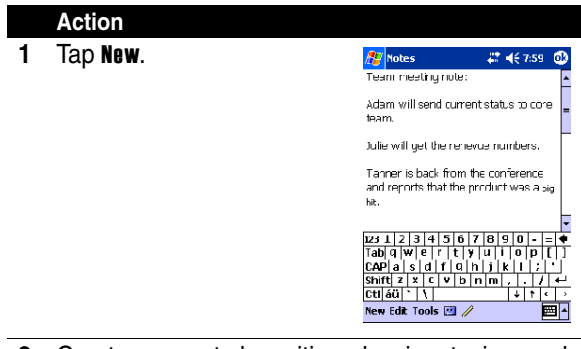

**2** Create your note by writing, drawing, typing, and recording.

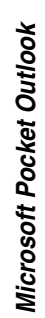

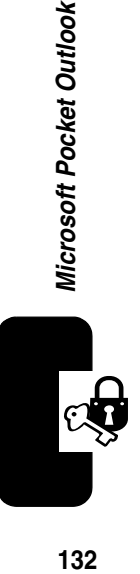

# *Using Applications*

You can launch a companion program by tapping programs on the  $\frac{1}{2}$  start menu, and then select the program name.

## *Communicating with MSN Messenger*

**Find the Feature**  $\frac{1}{2}$  **Start > Programs > MSN Messenger.** 

MSN® Messenger on your device provides the same chat environment as MSN Messenger on your desktop computer. These features include:

- **•** See who is online.
- **•** Send and receive instant messages.
- **•** Have an instant message conversation with a group of contacts.
- **•** Tell contacts that you are unavailable.
- **•** Block contacts from seeing your status or sending you messages.

Before you can use MSN Messenger, you must set up the instant messaging account(s) to use. For MSN Messenger Service, you must have a Microsoft Passport or Hotmail account. For Exchange Instant Messaging, you must have an Exchange account.

#### Setting Up

**•** In the Tools menu, tap Options and then Accounts tab.

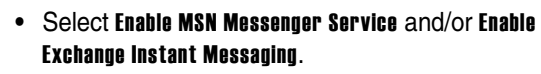

- **•** Enter your sign-in name and password for the selected account.
- **•** To sign in, tap the sign-in screen and then Sign in button.

#### **Working with Contacts**

The MSN Messenger window shows all of your messenger contacts at a glance and are divided into Online and Not Online categories. To change your status, select your name from the Messenger contacts list, and press the Action button. Select a status description, such as **Away**, and press the Action button.

#### **Tip:**

- **1** To see others online without being seen, change your status to Appear Offline.
- **2 I**f you block a contact, it appears offline but remains on the blocked contact's list. To unblock a contact, select the contact, press the Action button, select Unblock from the list and press the Action button.

#### **Chatting with Contacts**

In MSN Messenger, select a contact name and press the Send to open a chat window. Enter your message in the text entry area at the bottom of the screen, or tap My Text to choose a preset message, and then press the Send. To invite another contact to a multi-user chat, open the Tools menu and tap Invite to select a contact.

To know if the contact you are chatting with is responding, look for the message under the text entry area.

## *Pocket Word*

**Find the Feature** *Start* > Programs > Pocket Word.

Pocket Word works with Microsoft Word on your PC to give you easy access to copies of your documents. You can create new documents on your device, or you can copy documents from your PC to your device. Synchronize documents between your PC and your device so that you have the most up-to-date content in both locations.

#### To create a new file:

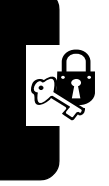

#### **Action**

**1** Tap  $\frac{1}{2}$  Start > Programs > Pocket Word, and then New. A blank document appears.

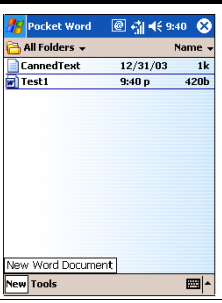

**2** If you have selected a template for new documents in the Tool > Options dialog box, that template appears with appropriate text and formatting already provided.

**Note:** You can open only one document at a time; when you open a second document, you'll be asked to save the first. You can save a document you create or edit in a variety of formats, including Word (.doc), Pocket Word (.psw), Rich Text Format (.rtf), and Plain Text (.txt).

**Tip:** You can select a template for new documents in the **Options** dialog box. The template appears comes with appropriate text and formatting already provided.

**Pocket Word** contains a list of the files stored on your device. Tap a file in the list to open it. To delete, make copies of,

and send files, tap and hold a file in the list. Then, select the appropriate action on the pop up menu.

> all Folders  $\frac{12}{31}{03}$ CannedText  $\overline{1}$ Ô  $9:40n$ **ADDN** ...<br>ate Copy Ō Select All Send via E-mail. Beam File... Rename/Move. 圖▲ **New Tools**

#### **Action**

- **1** Select the folder type you want displayed in the list.
- **2** Tap to change the sort order of the list.
- **3** Tap to open a document.
- **4** Tap and hold an item to see a pop-up menu of actions.
- **5** Tap to create a new document.

**Tip:** You can change the zoom magnification by tapping View and then Zoom. Then select the percentage you want. Select a higher percentage to enter text and a lower one to see more of your document. If you're opening a **Word** document created on a PC, select Wrap to Window on the View menu so that you can see the entire document.

#### **Entering Information in a New File**

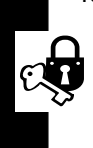

You can enter information in Pocket Word in one of four modes (typing, writing, drawing, and recording), which are displayed on the **View** menu. Each mode has its own toolbar, which you can show and hide by tapping the **Show/Hide Toolbar** button on the command bar.

#### **1 Typing Mode**

- **•** Using the input panel, enter typed text into the document.
- **•** Toformat or edit existing text, first select it by using your stylus to drag through the text. You can search a docu-ment for text by tapping Edit and then Find/ Replace.

#### **2 Writing Mode**

In writing mode, use your stylus to write directly on the screen. Ruled lines are displayed as a guide, and the zoom magni-fication is greater than in typing mode to allow you to write more easily.

#### **3 Drawing Mode**

In drawing mode, use your stylus to draw on the screen. Gridlines appear as a guide. When you lift your stylus off the screen after the first stroke, you'll see a drawing box indicating the boundaries of the drawing. Every subsequent stroke within or touching the drawing box becomes part of the drawing.

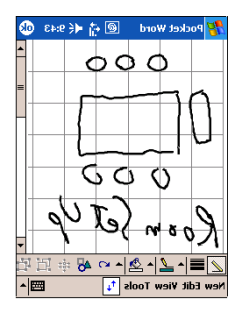

**Using Applications 138***Using Applications*

#### **4 Recording Mode**

In recording mode, you can embed a recording into your document. Recordings are saved as .wav files.

## *Pocket Excel*

#### **Find the Feature**  $\frac{1}{2}$  **Start > Programs > Pocket Excel.**

Pocket Excel works with Microsoft Excel on your PC to provide easy access to copies of your workbooks. You can create new workbooks on your device, or you can copy workbooks from your PC to your device. Synchronize workbooks between your PC and your device so that you have the most up-to-date content in both locations.

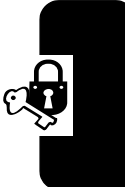

**Using Applications 139***Using Applications*

#### To create a new file:

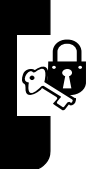

#### **Action**

 $\text{Ta}$   $\mathbb{F}$  start  $>$  Programs  $>$ Pocket Excel, and then New. A blank workbook appears.

If you have selected a template for new workbooks in the **Tool**  $>$  **Options** dialog box, that template appears with appropriate text and formatting already provided.

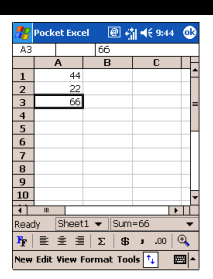

Pocket Excel provides fundamental spreadsheet tools, such as formulas, functions, sorting, and filtering. To display the toolbar, tap **View** and then **Toolbar**.

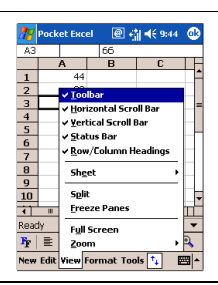

#### **Tips for Working in Pocket Excel**

Note the following when working in large worksheets in Pocket Excel:

- **•** View in full screen mode to see as much of your worksheet as possible. Tap View and then Full Screen. To exit full screen mode, tap Restore.
- **•** Show and hide window elements. Tap View and then tap the elements you want to show or hide.

**Using Applications 140***Using Applications*

- **•** Freeze panes on a worksheet. First select the cell where you want to freeze panes. Tap **View** and then Freeze Panes. You might want to freeze the top and leftmost panes in a worksheet to keep row and column labels visible as you scroll through a sheet.
- Split panes to view different areas of a large worksheet. Tap **View** and then **Split**. Then drag the split bar to where you want it. To remove the split, tap View and then Remove Split**.**
- **•** Show and hide rows and columns. To hide a hidden row or column, select a cell in the row or column you want to hide. Then tap **Format**, then **Row** or **Column**, and then Hide. To show a hidden row or column, tap Tools, then Go To, and then type a reference that are in the hidden row or column. Then tap Format, then Row or Column, and then Unhide.

## *Windows Media Player*

#### **Find the Feature**  $\frac{1}{2}$  **Start > Programs > Windows Media.**

Use Microsoft Windows Media Player for Pocket PC to play digital audio and video files that are stored on your device or on a network.
Using Windows Media Player:

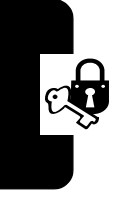

- **Action**
- **1** Tap  $\frac{1}{2}$ Start > Programs > Windows Media.

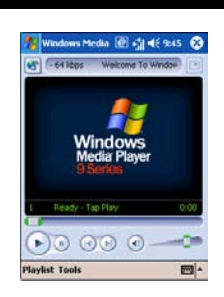

**2** Use Microsoft Windows Media Player on your PC to copy digital audio and video files to your Pocket PC. You can play Windows Media and MP3 files on your Pocket PC.

# *Pictures*

### **Find the Feature 6.5 Start > Programs > Pictures.**

Pictures collects, organizes and sorts **.jpg** picture files on your device. You can download images to your PC, and then use ActiveSync to copy the files to your device. After that, you can view the images as a slide show.

**Tip:** Pictures can also be stored and transferred to your device from an MMC, SD or digital camera card. Insert a card into the memory card slot and then copy or drag the pictures from your PC to the My Documents directory on the memory card (If the memory card does not have a My Documents directory you must create one first).

### Transferring Pictures

### **Action**

Pictures stored on your PC can be synchronized with Pictures on your device. Picture synchronization is not automatically selected in ActiveSync, you need to tap the sync option Files in ActiveSync on your desktop PC to activate this function.

Finding and listing pictures

# **Action 1** Tap  $\frac{1}{2}$  Start > Programs > Pictures.

**2** Tap My Pictures and select a folder from the dropdown menu.

Viewing Pictures

### In the picture:

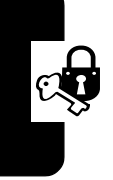

### **Action**

Tap  $\overline{\psi}$  to view pictures as a slide show.

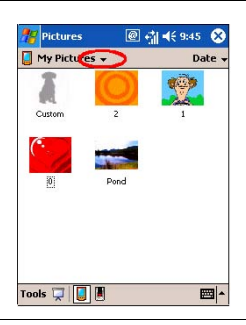

Tap  $\Box$  to view pictures stored in your My Picture folder.

Tap  $\blacksquare$  to view pictures stored on a storage card.  $00000$ 

**Tip:** Tap anywhere on the screen to display the Slide show toolbar, which you can use to pause the slide show, rotate the view, and more. Press the Left/Right controls to move forward or backward through the slides.

### Sorting Pictures

### **Action 1** Tap  $\frac{1}{2}$  Start > Programs > Pictures. **2** Tap Name and select an ◎ 奇长9:46 ◎ **Professor** option from the drop- $\Box$  My Pictures  $\downarrow$ Sort By Name down menu. Date Size Custor **Type**

### Deleting a Picture

### **Action**

Hold the stylus firmly on the file name of the picture you want to delete, and then select Delete from the pop up menu.

### Editing Pictures

You can rotate, crop, zoom and adjust the brightness and color contrast of your .jpg pictures.

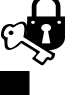

### **Action**

**1** Tap **t** to rotate a picture 90 degrees counter-clockwise.

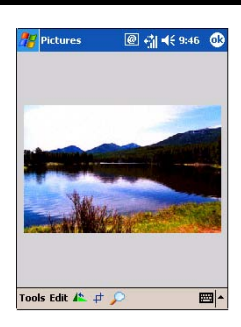

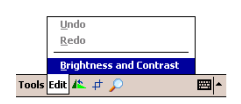

- **2** Tap  $\neq$  to crop a picture by dragging and selecting the crop area. Tap outside of the box to stop cropping.
- **3** Tap **P** to display the Zoom panel, from which you can zoom in or out of a picture, or return a picture to full-screen size.
- **4** Tap Edit > Brightness and Contrast to adjust the brightness and contrast levels of a picture.

**Using Applications 146***Using Applications*

### **Setting Pictures as Background**

You can use one of your own .jpg pictures as the background on the Today screen, and specify how you want it displayed on the screen, such as adjusting the transparency level.

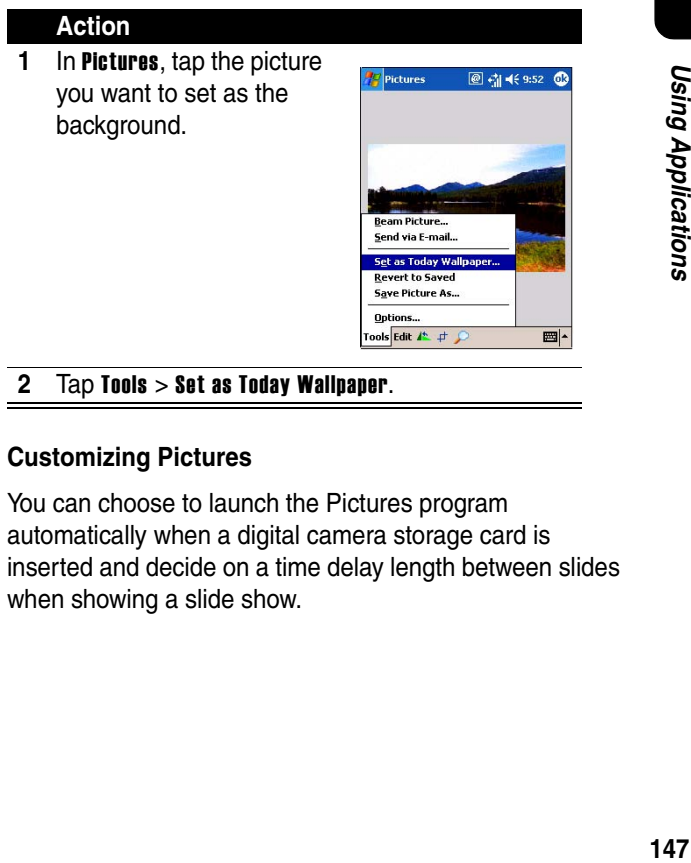

**2** Tap Tools > Set as Today Wallpaper.

### **Customizing Pictures**

You can choose to launch the Pictures program automatically when a digital camera storage card is inserted and decide on a time delay length between slides when showing a slide show.

**Using Applications** 

To select launch automatically:

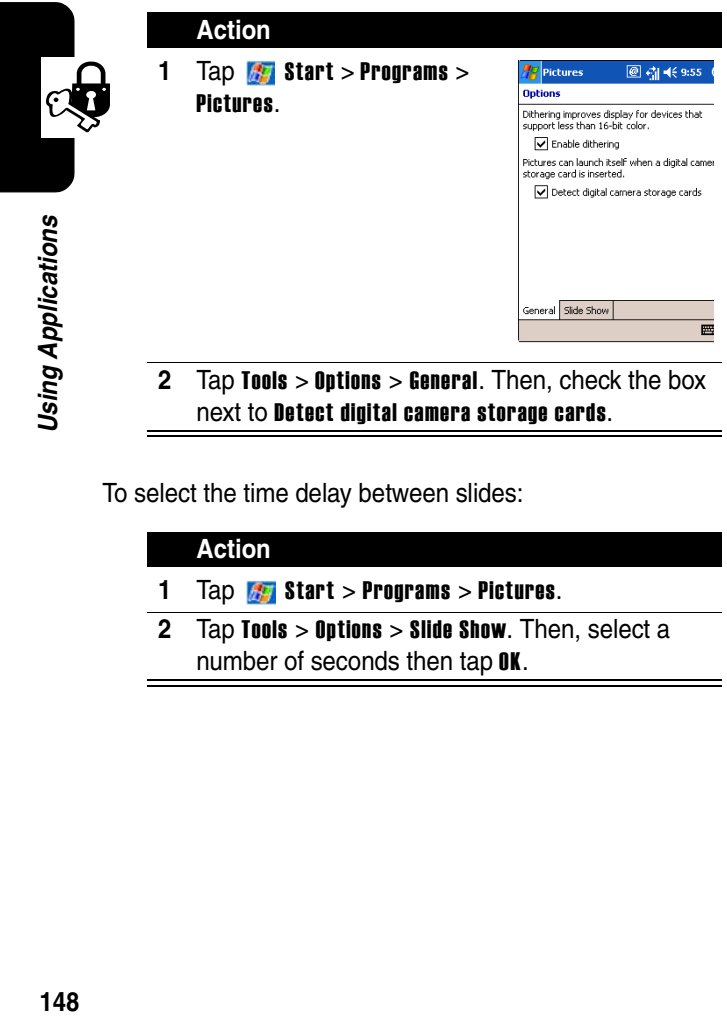

To select the time delay between slides:

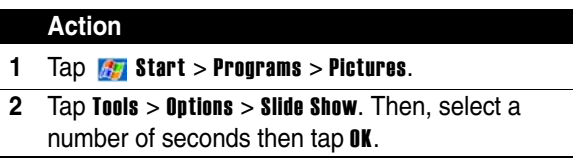

# *Using the Camera*

Your Pocket PC Phone features a built-in camera for you to take photos. After taking a photo, you can view it directly on the Pocket PC Phone, or send it via MMS to your friends.

# *Camera*

To take photos:

### **Action**

**1** If you want to save your photos in a memory card, insert it in the SD/MMC card slot first.

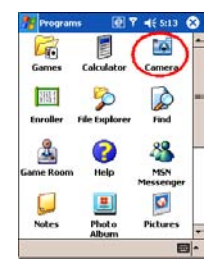

**2** There are two ways to open the Camera program:

Tap  $\left| \mathbf{S}\right|$  Start > Programs > Camera.

**or**

Press the **Camera** button on the keypad.

**3** Use the camera to target your subject.

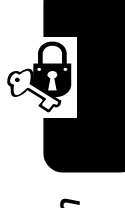

- **4** Hold the Pocket PC Phone steadily and position the subject in the center of the screen.
- **5** To zoom in/out (100% ~ 400%), tap  $\mathbb{E}/\mathbb{E}$  on the lower right of the screen.
- **6** Tap **in** on the bottom right corner of the screen, or press the **Center** button of the Game Pad to take the photo.
- **7** After taking the photo, you can do one of the following:
	- Tap **in** to save it in the selected folder
	- Tap **the send it via** MMS
	- Tap **N** to set it as the wallpaper of the Pocket PC Phone
	- **Tap to delete it**

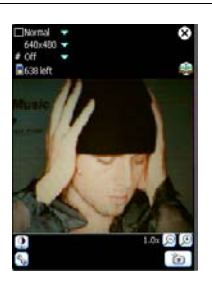

**Using the Camera 150***Using the Camera*

### **Setting Items on the Camera Screen**

After opening the Camera program, there are several setting items on the main screen of the Camera program

for you to view and change the settings of the photo:

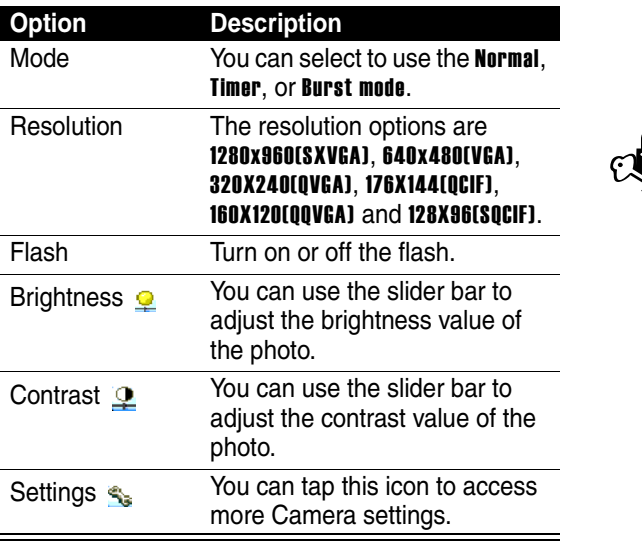

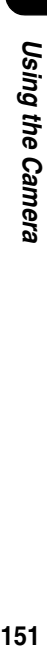

### **More Camera Settings**

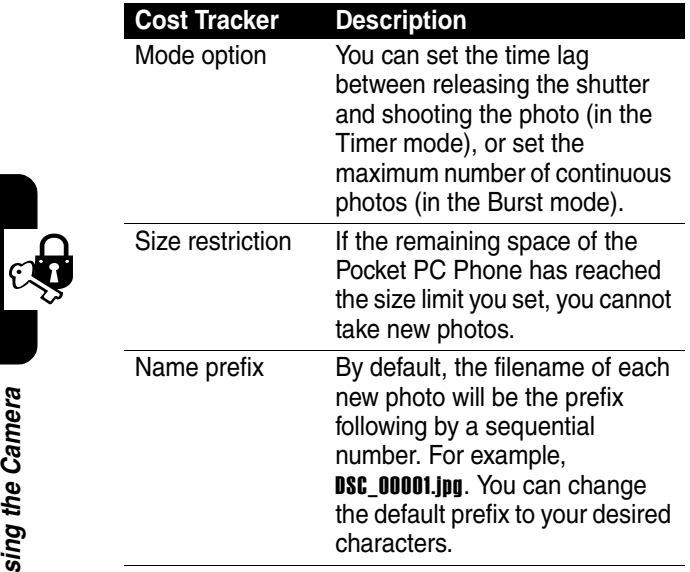

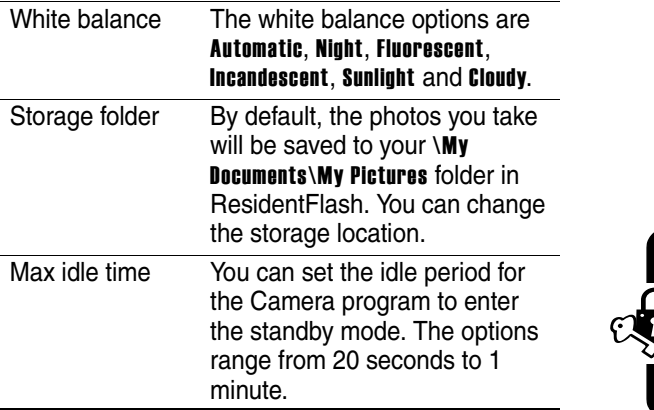

# *Photo Album*

You can use the Photo Album program to view the photos.

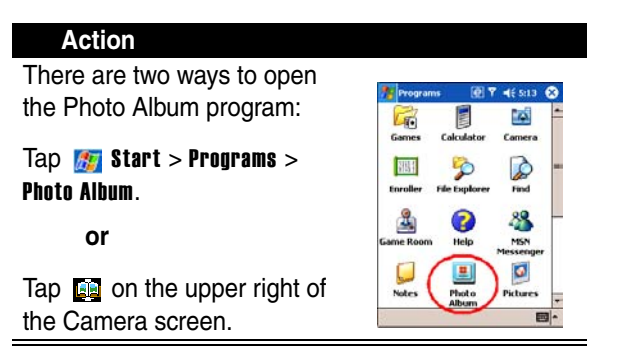

In Photo Album, four view modes are available: Thumbnail view, Detailed view, Slide Show view, and Full Screen.

### **Thumbnail View Mode**

By default, Photo Album will display the photos in the \My Documents\My Pictures folder in ResidentFlash.

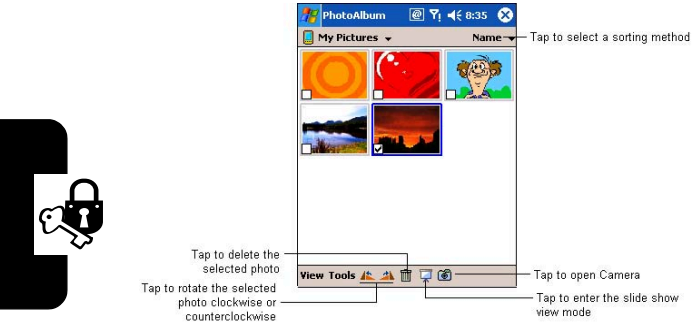

You can change the display mode in this view mode:

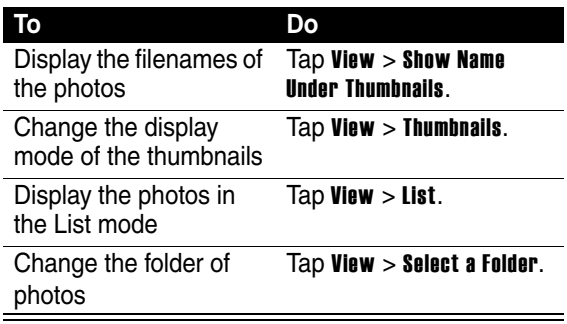

Tap Tools to do the following functions:

- **•** Check All Pictures
- **•** Rename/Move Checked Pictures
- **•** Delete Checked Pictures

### **Detailed View Mode**

To enter the Detailed view mode, simply tap a photo in the Thumbnail view mode.

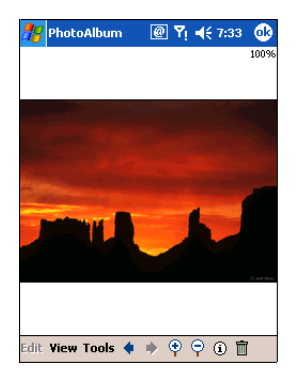

In this view mode, you can Tap Edit to edit the photo:

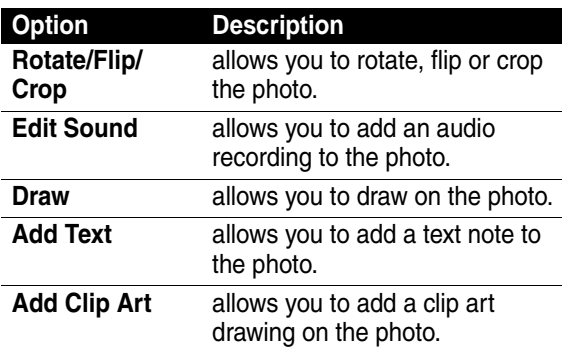

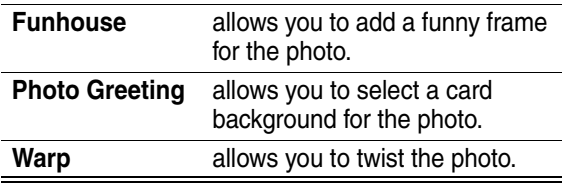

You can also do the following:

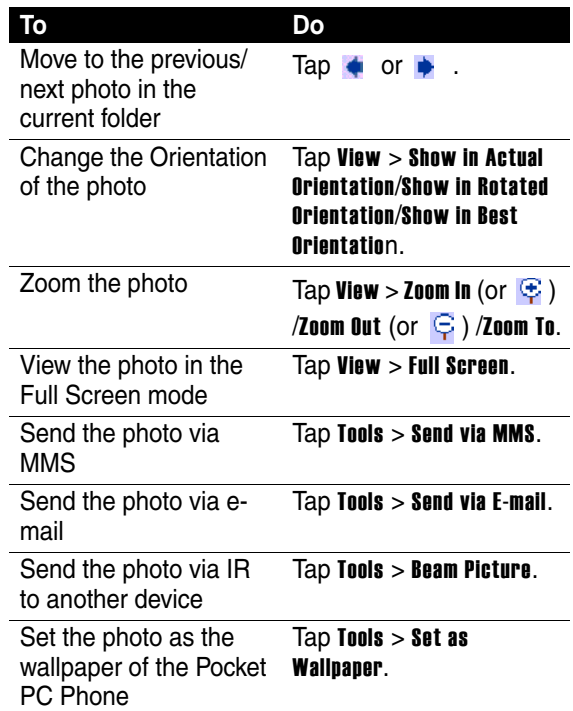

Using the Camera **156***Using the Camera*

 $\mathfrak{C}$ 

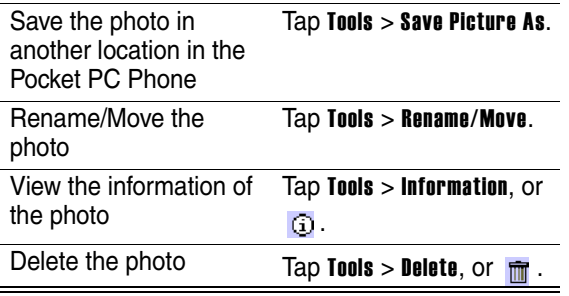

### **Slide Show View Mode**

To enter the Slide Show view mode, tap  $\Box$  in the Thumbnail view mode. By default, you will enter the slide show setting screen before the slide show starts. After the slide show starts, tap anywhere on the screen to return to the Thumbnail view mode.

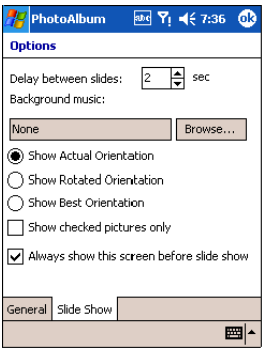

Using the Camera **157***Using the Camera*

### **Full Screen Mode**

To enter the Full Screen mode, tap View > Full Screen in the Detailed view mode. Tap anywhere on the screen to return to the Detailed view mode.

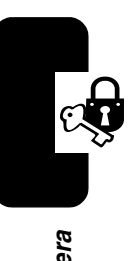

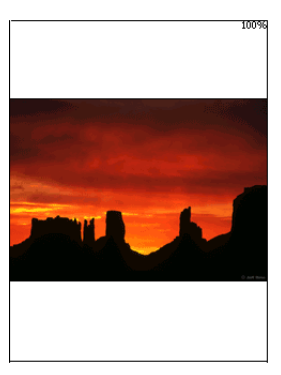

# *Getting Connected*

# *Wi-Fi Wireless LAN (IEEE802.11b)*

Your Pocket PC Phone is equipped with a built-in wireless network module to connect to an 802.11b wireless LAN (WLAN) or connect directly to other WLAN-enabled devices.

### **Turning the WLAN On or Off**

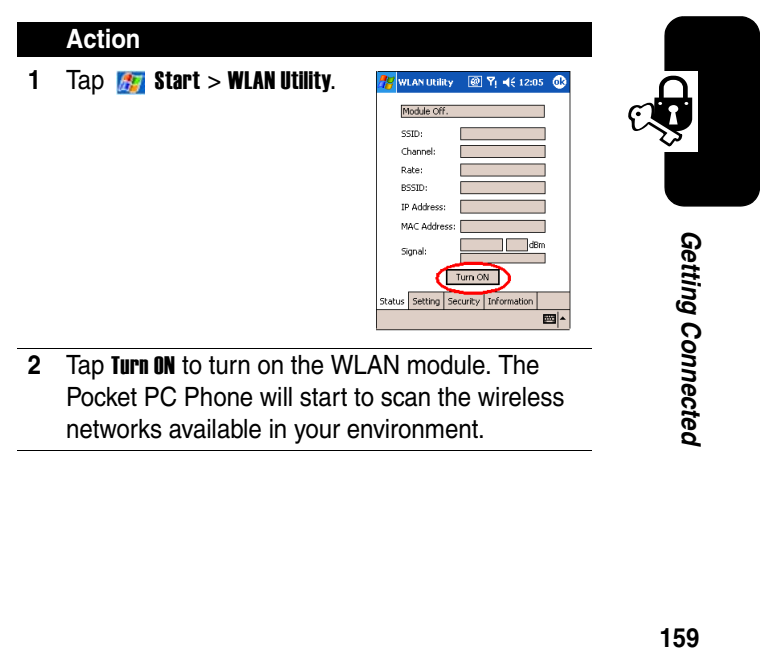

159

- **3** If one or more networks are available, the Pocket PC Phone will ask you to select the network you want to connect to and whether the network connects to the Internet or Work.
- **4** If you are prompted for a Network Key (WEP), enter it and then tap **Connect**. If you are not sure, contact your network administrator.
- **5** To turn off the WLAN, tap the WLAN icon on the bottom right corner of the display and tap Wireless Off to turn it off.

### **Viewing the WLAN Status and Settings**

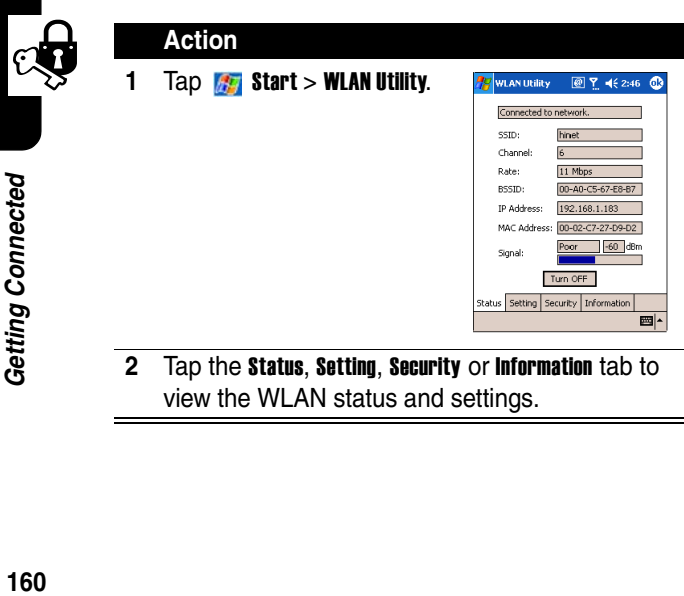

To view the WLAN status and settings:

# *Bluetooth*

### **Find the Feature**  $\frac{1}{2}$  **Start > Settings > Connections >** Bluetooth.

Bluetooth is a short-range wireless communications technology. Devices with Bluetooth capabilities can exchange information over a distance of about 10 meters (30 feet) without requiring a physical connection.

Unlike infrared, you don't need to line up the devices to beam information with Bluetooth. The devices only need to be within a range of about 10 meters. You can even beam information to a device in a different room, as long as it's within range. The software included with your Pocket PC Phone allows you to use Bluetooth in the following ways:

- **•** Beam information, such as files, appointments, tasks, and contact cards, between devices that have Bluetooth capabilities. For example, if you and a co-worker each have a device with Bluetooth, you can beam items between your devices, such as files, contact cards, appointments, tasks, and so forth.
- **•** Create a dial-up modem connection between your device and a Bluetooth phone. You can then use the Bluetooth phone as a modem.

### **To access to the Bluetooth settings screen:**

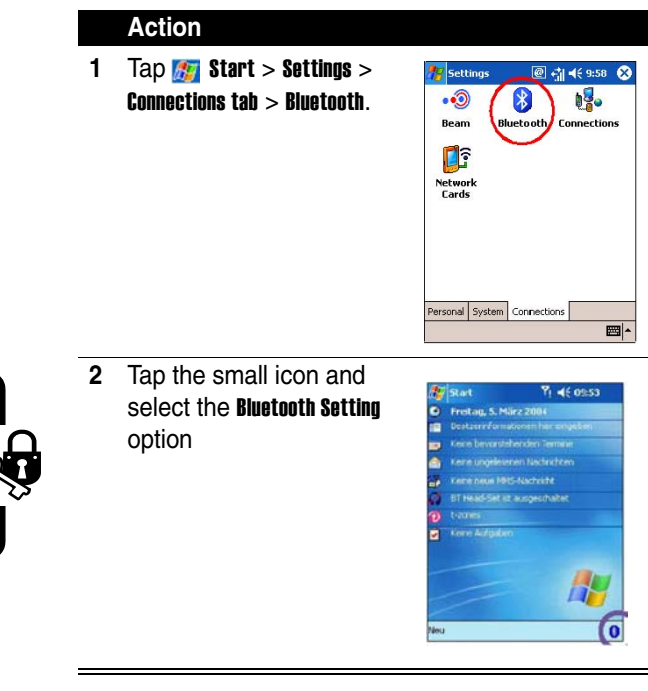

Getting Connected **162***Getting Connected*

# *Bluetooth Modes*

Bluetooth operates in three different modes:

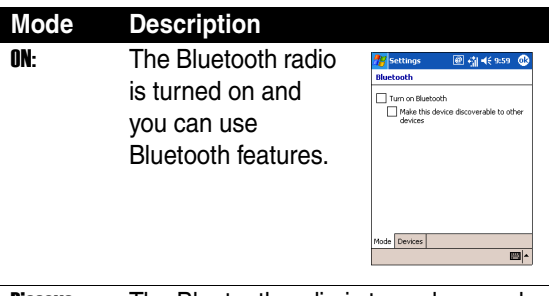

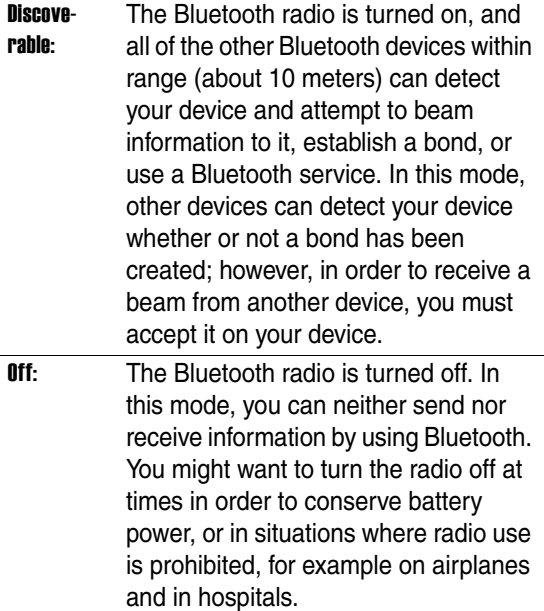

To turn your Bluetooth radio on or off:

### **Action**

- **1** Tap  $\frac{1}{2}$  Start > Settings > Connections tab > Bluetooth.
- **2** Select **On** or **Off.** The Bluetooth radio is turned on or off according to your selection.

**Tip:** By default the Bluetooth radio is turned off. If you turn it on, and then turn off your device, the Bluetooth radio also turns off. When you turn on your device again, the Bluetooth radio automatically turns on.

To make your device discoverable:

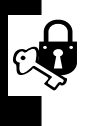

### **Action**

- **1** Tap  $\mathbb{Z}$  Start > Settings > Connections tab > Bluetooth.
- **2** Select Discoverable. (Selecting Discoverable also turns on your Bluetooth radio.)

Now, other Bluetooth devices can detect your device and attempt to beam information to it, establish a bond, or use a Bluetooth service. Note that to receive beamed information, you must accept it on your device.

# *Bonds*

A bond is a relationship that you create between your device and another Bluetooth device in order to exchange information in a secure manner. Creating a bond involves entering the same personal identification number (PIN) on the two devices you want to bond. You need only create a bond once between two devices. Once a bond is created, the devices recognize the bond and are able to exchange information without your entering a PIN again.

### **To create a bond:**

You can create a bond between your device and another device that has Bluetooth. Once you do this, Bluetooth doesn't need to be in discoverable mode in order for you to beam information between the two devices; the

Bluetooth radio only needs to be turned on.

### **Action**

**1** Make sure that the two devices are within 10 meters of one another and that Bluetooth is in discoverable mode on both devices.

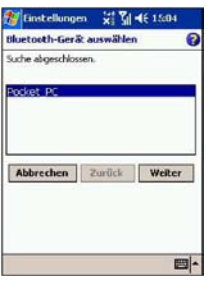

**2** Tap  $\frac{1}{2}$  Start > Settings > Connections tab.

Getting Connectea

- **3** Tap Bluetooth > Bonded Devices tab > New. Your device searches for other Bluetooth devices and displays them in the list.
- **4** Tap the name of the other device in the list, and then Next.
- **5** In PIN, enter a PIN of between 1 and 16 characters and tap Next.

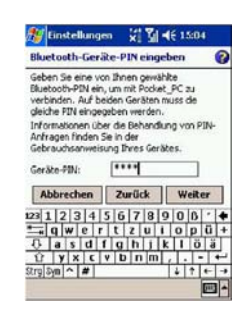

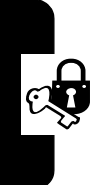

- **6** Enter the same PIN on the other device.
- **7** If you want, in Name, edit the name of the other device.
- **8** Tap Finish.

Getting Connected **166***Getting Connected* To accept a Bond:

### **Action**

**1** Make sure that Bluetooth is turned on and in discoverable mode.

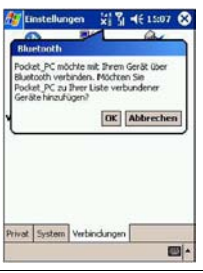

- **2** When prompted to bond with the other device, tap OK.
- **3** In PIN, enter a PIN of between 1 and 16 characters, and tap Next. You must enter the same PIN that was entered on the device requesting the bond.
- **4** If you want, in Name, edit the name of the device requesting the bond.

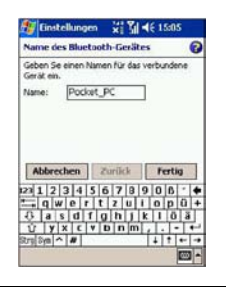

### **5** Tap Finish.

Now, the bond is created. You can now exchange information with the other device.

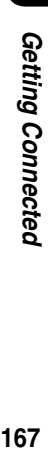

To rename a Bond:

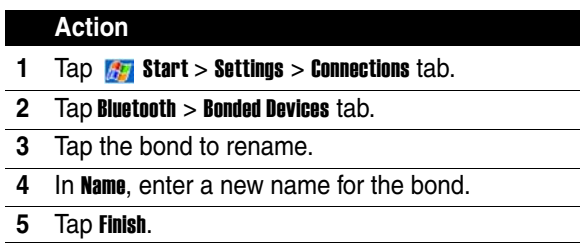

To delete a Bond:

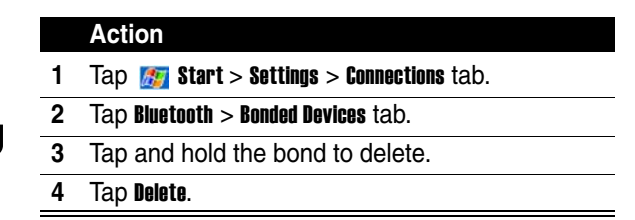

Getting Connected **168***Getting Connected*

# *Beaming Information with Bluetooth*

### **Action**

**1** Tap and hold an item to beam, such as an appointment in Calendar, a task in Tasks, a contact card in Contacts, or a file in File Manager.

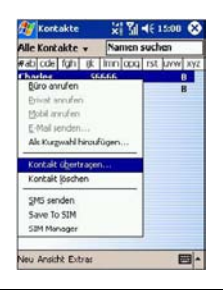

### **2** Tap Beam [type of item].

**3** Tap the device to which you want to send the beam.

The item is beamed to the device you selected.

**Tip:** If the device that you want to beam to does not appear in the list, make sure that it is turned on, in discoverable mode, and within 10 meters (10 meters) of your device. Also, make sure you're your Bluetooth radio is turned on.

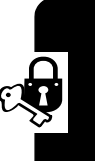

Getting Connectea **169***Getting Connected*

# *Receiving a Bluetooth Beam*

### **Action**

**1** Make sure that your device is configured to receive incoming beams and that Bluetooth is in discoverable mode.

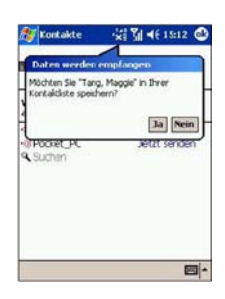

- **2** Make sure that your device is within 10 meters of the device beaming the information.
- **3** When prompted to receive an incoming beam, tap Yes.

The information is now stored on your device.

# *Using a Bluetooth Phone as a Modem*

You can use a phone that has Bluetooth capabilities as a modem for your device. To do this, you create a Bluetooth modem connection on your device and then send information to the phone by using Bluetooth. The phone relays the information over the phone line and then sends back to your device any information that you had requested over the connection.

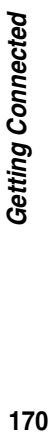

Once you create a modem connection to the Bluetooth phone, you can reuse it whenever you want to use the phone as a modem.

### **Action**

**1** Make sure that the Bluetooth phone is turned on, that your device's and the phone's Bluetooth radios are turned on, and that your device and the phone are within 10 meters (10 meters) of one another.

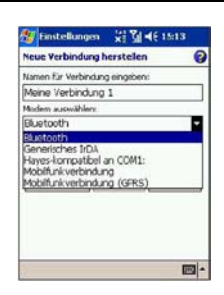

- **2** If you have not already done so, create a Bluetooth phone connection by following steps 3 through 16. Otherwise, skip to step 17.
- **3** Tap  $\frac{1}{2}$  Start > Settings > Connections tab.
- **4** Tap Connections > Add a new modem connection.
- **5** Enter a name for the connection.
- **6** In the **Select a modem** list, tap **Bluetooth** > **Next.**
- **7** Make sure that the phone is discoverable. Some phones may also need to be pairable in order to accept a bonding request.
- **8** If the phone appears in the My Connections list, skip to step 14. If not, tap New and follow the remaining steps.
- **9** In the list, tap the phone and then **Next**.

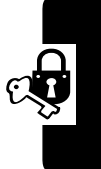

- **10** In PIN, enter a PIN of between 1 and 16 characters, and tap Next.
- **11** Enter the same PIN on the phone.
- **12** If you want, in Name, edit the name of the phone.
- **13** Tap Finish.
- 14 In the **My Connections** list, tap the phone, and then Next.
- **15** Enter the phone number to dial for this connection and tap Next.
- **16** In User name, Password, and Domain, enter the logon information for this connection and tap Finish.
- **17** Start using the program that uses the Bluetooth phone connection; for example Inbox to send and receive e-mail, or Internet Explorer to browse the Web.

# *Pocket Internet Explorer: Browsing Web and WAP Pages*

**Find the Feature <b>Fig.** Start > Internet Explorer.

You can use **Microsoft Pocket Internet Explorer** to view Web HTML, cHTML, xHTML and WAP pages. You can browse in either of these ways:

**•** During synchronization with your PC, download your favorite links and mobile favorites that are stored in the Mobile Favorites folder in Internet Explorer on the PC.

**•** Connect to an Internet service provider (ISP) or network and browse the Web.

**Tip:** To synchronize and download your favorite links from your desktop computer, tap the sync option Favorites in ActiveSync on your desktop PC.

When connected to an ISP or network, you can also download files and programs from the Internet or intranet.

# *Using Pocket Internet Explorer*

You can use Pocket Internet Explorer to browse mobile favorites and channels that have been downloaded to your device without connecting to the Internet. You can also connect to the Internet through an ISP or a network connection and browse the Web/ WAP page(s).

To browse the Internet:

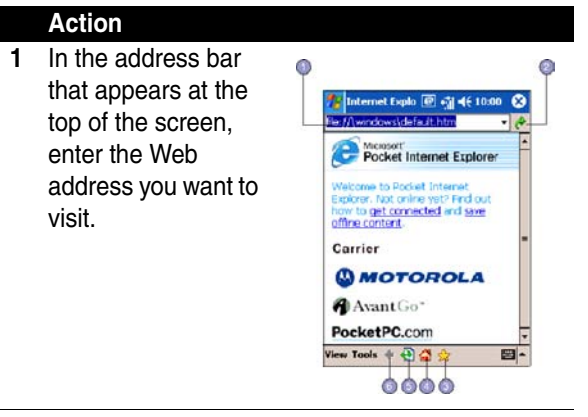

**2** Tap  $\rightarrow$  to go to the web address you entered.

Getting Connectea

- **3** Tap  $\bigstar$ , the **Favorites** button, then tap the favorite you want to view.
- **4** Tap **A** to go back to the Homepage you set.
- **5** Tap **a** to refresh the web page on the screen.
- **6** Tap the arrow  $\triangleleft$  to choose from previously entered addresses.

To view mobile favorites and channels :

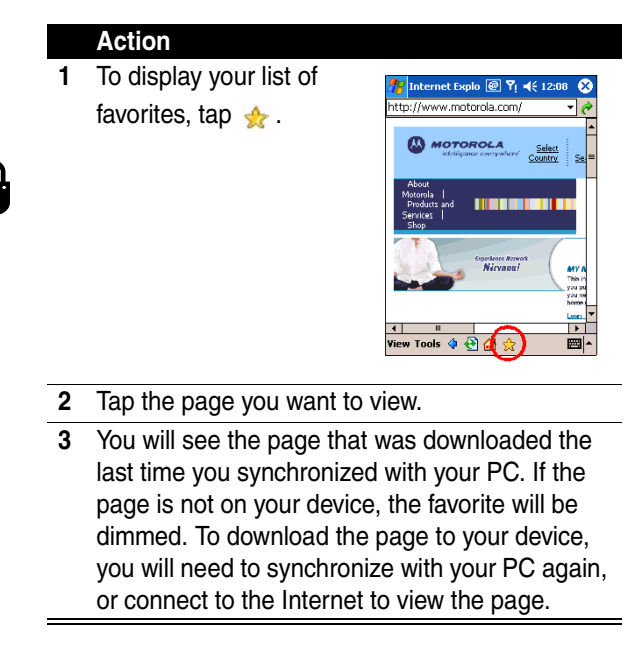

**Tip:** To add a favorite link while using the device, go to the page you want to add, tap and hold on the page, and tap Add to Favorites.

# *The Mobile Favorites Folder*

Only items stored in the Mobile Favorites folder in the Favorites folder in Internet Explorer on your PC will be synchronized with your device. This folder was created automatically when you installed ActiveSync.

### **Favorite Links**

During synchronization, the list of favorite links in the Mobile Favorites folder on your PC is synchronized with Pocket Internet Explorer on your device. Both PC and your device are updated with changes made to either list each time you synchronize. Unless you mark the favorite link as a mobile favorite, only the link will be downloaded to your device, and you will need to connect to your ISP or network to view the content. For more information on synchronization, see ActiveSync Help on the PC.

### **Mobile Favorites**

If you are using Microsoft Internet Explorer 5.0 or later on your PC, you can download mobile favorites to your device. Synchronizing mobile favorites downloads Web content to your device so that you can view pages while you are disconnected from your ISP and PC.

Use the Internet Explorer plug in installed with ActiveSync to create mobile favorites quickly.

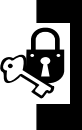

Creating a mobile favorite:

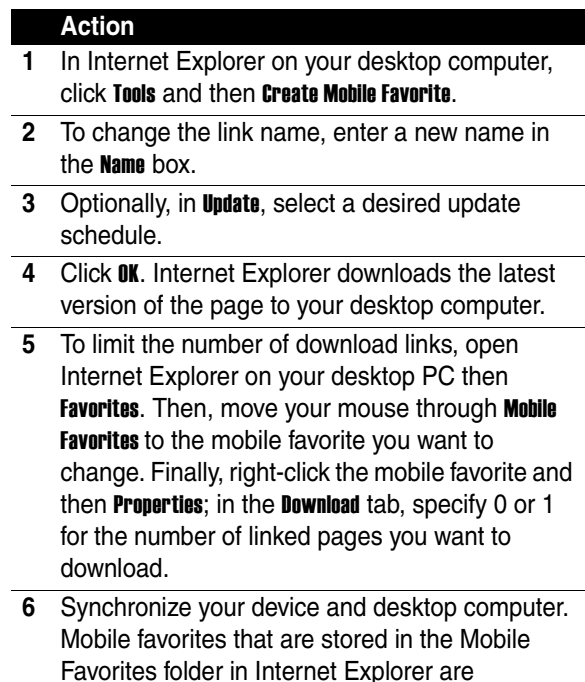

Getting Connected **176***Getting Connected*

If you did not specify an update schedule in step 3, you will need to manually download content to keep the information updated on your desktop computer and device. Before synchronizing with your device, in Internet Explorer on your desktop computer, click Tools and then Synchronize. You will see the last time content was downloaded to the

downloaded to your device.

desktop computer, and you can manually download content if needed.

You can add a button to the Internet Explorer toolbar for creating mobile favorites. In Internet Explorer on your desktop computer, click View, Toolbars, and then Customize.

### **Saving Device Memory:**

Mobile favorites take up storage memory on your device. To minimize the amount of memory used:

- **•** In ActiveSync on your desktop, click Options, select Favorites/Internet Explorer, tap Settings and then Customize. You can then deselect Synchronize Images, Synchronize Sound and/or Synchronize offline content pages, to stop pictures and sounds, or some mobile favorites from being downloaded to the device.
- **•** Limit the number of downloaded linked pages. In Internet Explorer on the desktop computer, click Favorites; then move your mouse through Mobile Favorites to the mobile favorite you want to change. Finally, right-click the mobile favorite and then Properties. In the Download tab, specify 0 or 1 for the number of linked pages you want to download.

# *Using AvantGo Channels*

AvantGo is a free interactive service that gives you access to personalized content and thousands of popular Web sites. You subscribe to AvantGo channels directly from your device. Then, you synchronize your device and PC, or connect to the Internet to download the content. For more information, visit the AvantGo Web site.

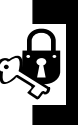
To sign up for AvantGo:

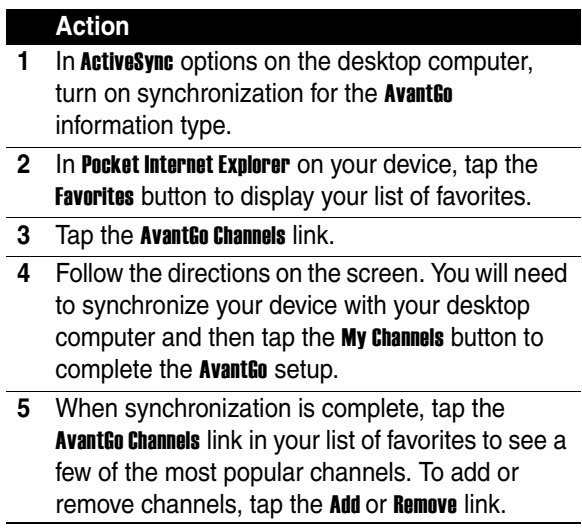

**Getting Connected 178***Getting Connected*

E

## *Games*

Your phone comes with three games. If you get an incoming call, message, alarm or alert, the game ends automatically.

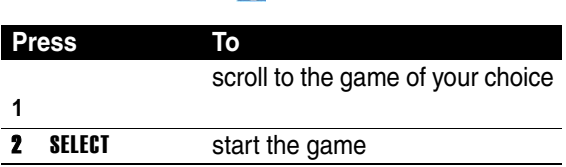

To end a game at any time:

**Find the Feature 75 - Games** 

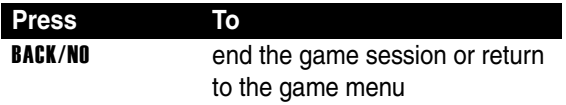

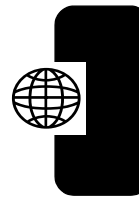

Games **179***Games*

## *Troubleshooting*

Check these questions first if you have problems with your phone:

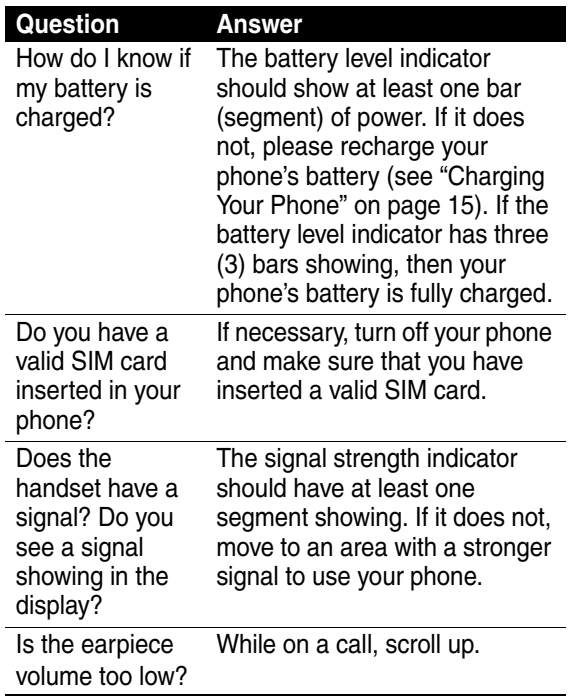

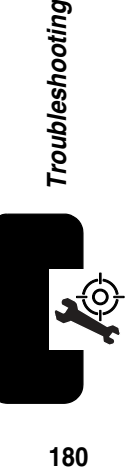

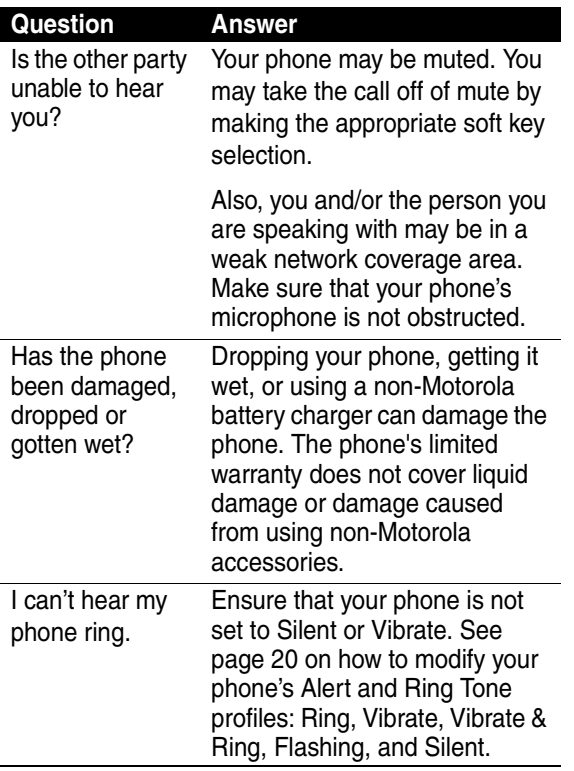

Troubleshooting **181***Troubleshooting*  $\overline{a}$ 

**AGE** 

The following referring to specific problems:

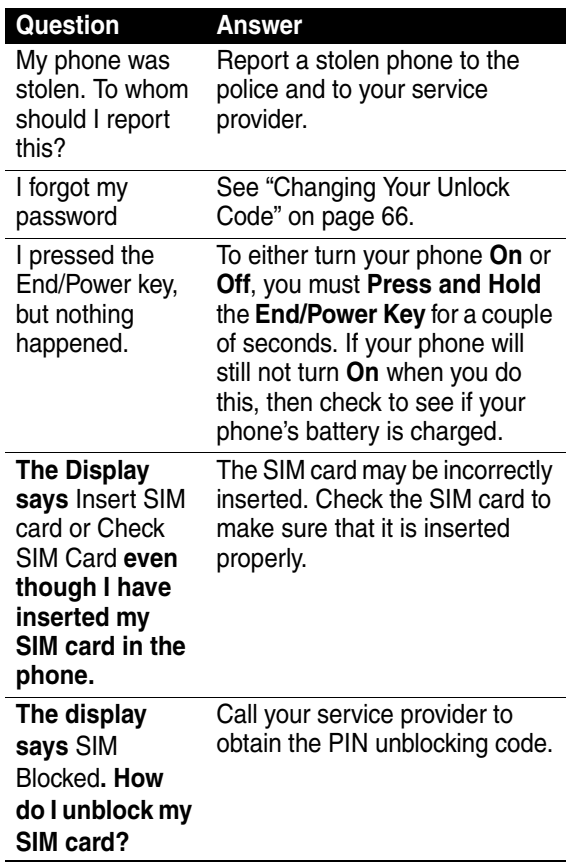

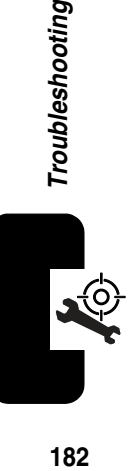

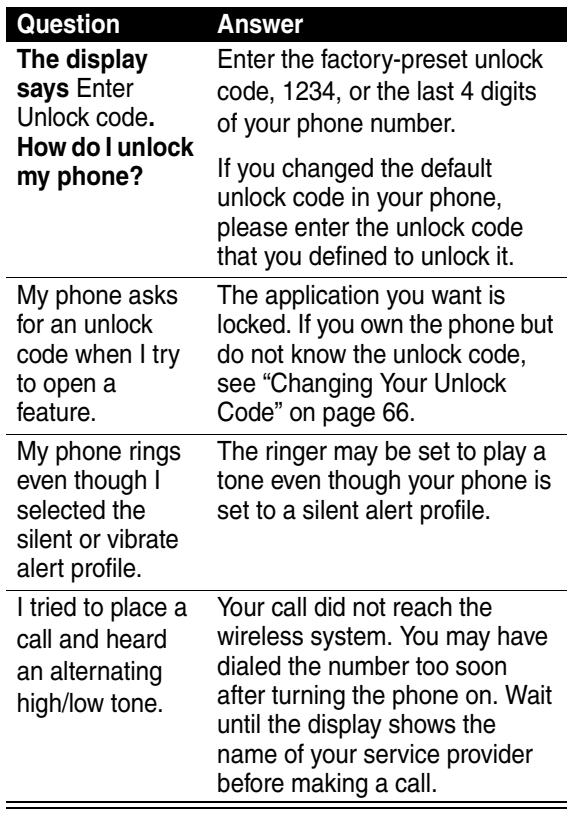

<u>င်</u>

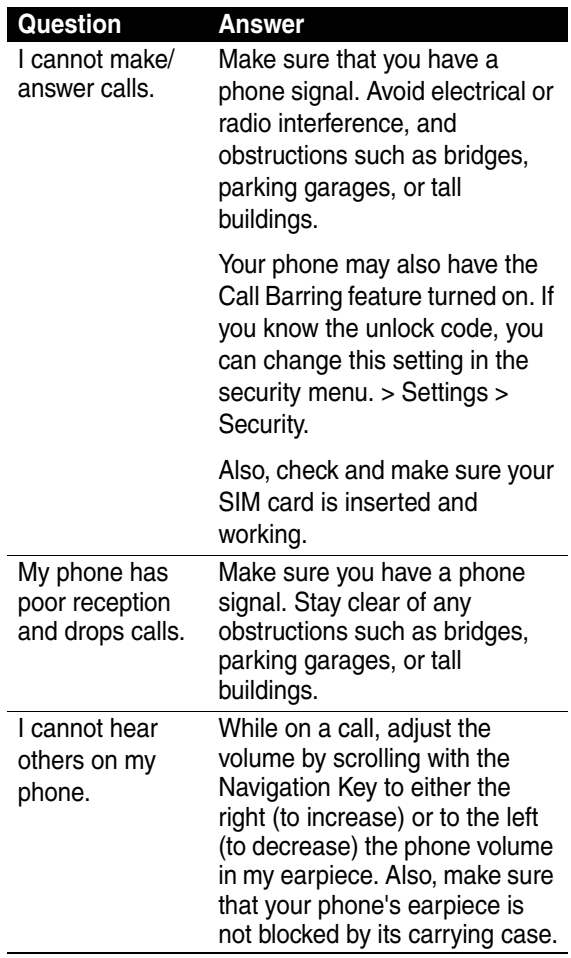

Troubleshooting

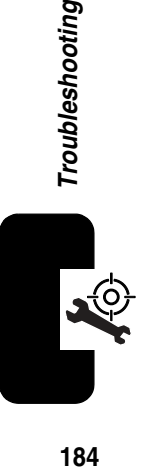

184

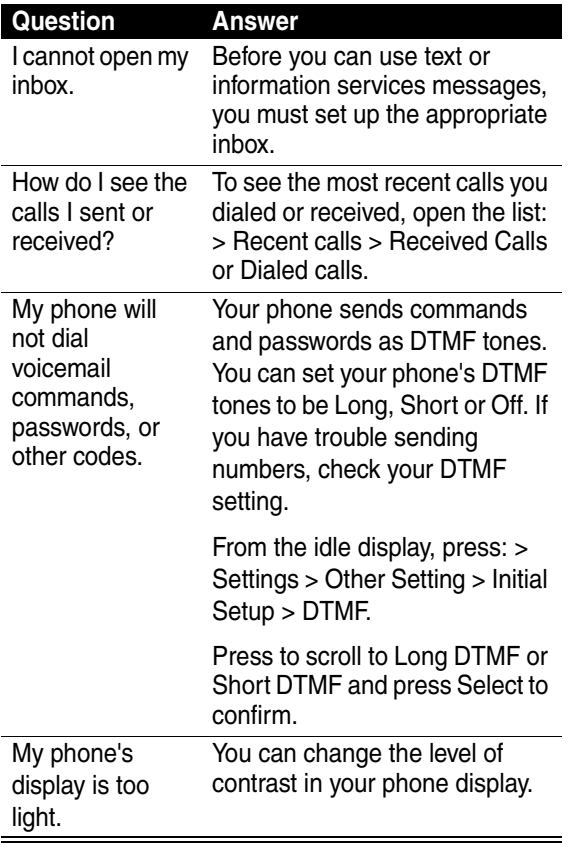

185

Q

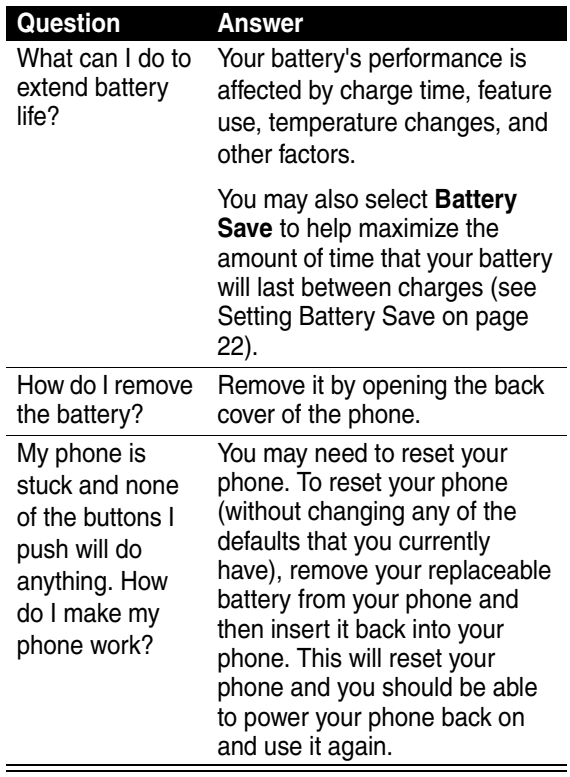

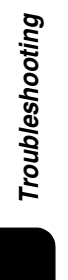

J.

l,

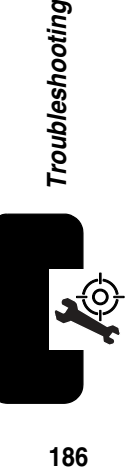

## *Specific Absorption Rate Data*

This model phone meets the government's requirements for exposure to radio waves.

Your mobile phone is a radio transmitter and receiver. It is designed and manufactured not to exceed limits for exposure to radio frequency (RF) energy. These limits are part of comprehensive guidelines and establish permitted levels of RF energy for the general population. The guidelines are based on standards that were developed by independent scientific organizations through periodic and thorough evaluation of scientific studies. The guidelines include a substantial safety margin designed to assure the safety of all persons, regardless of age and health.

The exposure standard for mobile phones employs a unit of measurement known as the Specific Abortion Rate, Or SAR. Under the guideline for your phone model, the SAR limit is 2.0 W/kg. Tests for SAR are conducted in accordance with CENELEC testing procedures using standard operating positions with the phone transmitting at its highest certified power level in all tested frequency bands. Although the SAR is determined at the highest certified power level, the actual SAR of the phone while operating can be well below the maximum value. This is because the phone is designed to operate at multiple power levels so as to use only the power required to reach the network. In general, the closer you are to a base station, the lower the power output of the phone.

Before a phone model is available for sale to the public. it is tested to confirm compliance with the guidelines. The tests are performed in positions and locations (e.g., at the ear and work on the body) that conform to a uniform testing methodology determined by an expert standards body. The highest SAR value for this model phone when tested for use at the ear is W/kg.

While there may be differences between the SAR levels of various phones and at various positions, they all meet the governmental requirements for safe exposure. Please note that improvements to this product model could cause differences in the SAR value for later products; in all cases, products are designed to be within the guidelines.

## motorola.com